# 10G EPON ホームゲートウェイ HP620

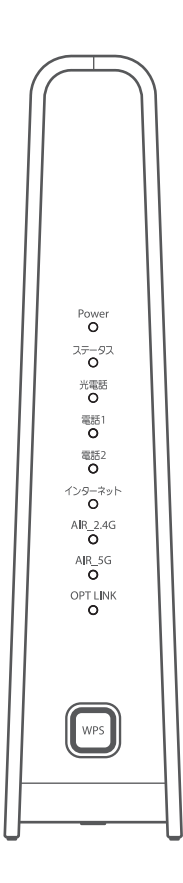

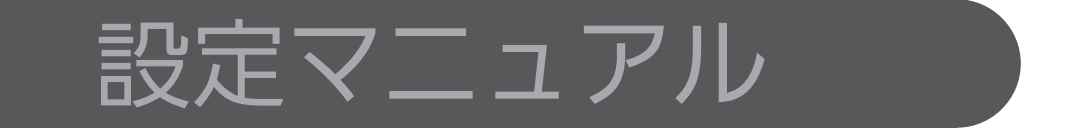

本製品を安全に正しくお使いいただくために、本書をよくお読みになりご使用ください。 お読みになったあとは、いつでも見られる場所に必ず保管し、必要なときにお読みください。

本書はパソコンをインターネットに接続する際の、基本的な設定に関する知識を有する方を対象としています。

### 改訂履歴

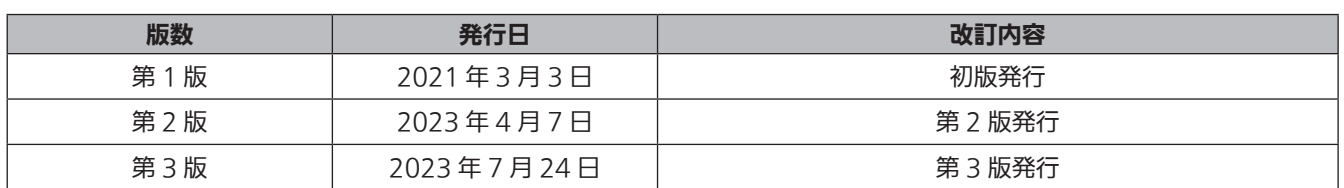

# もくじ

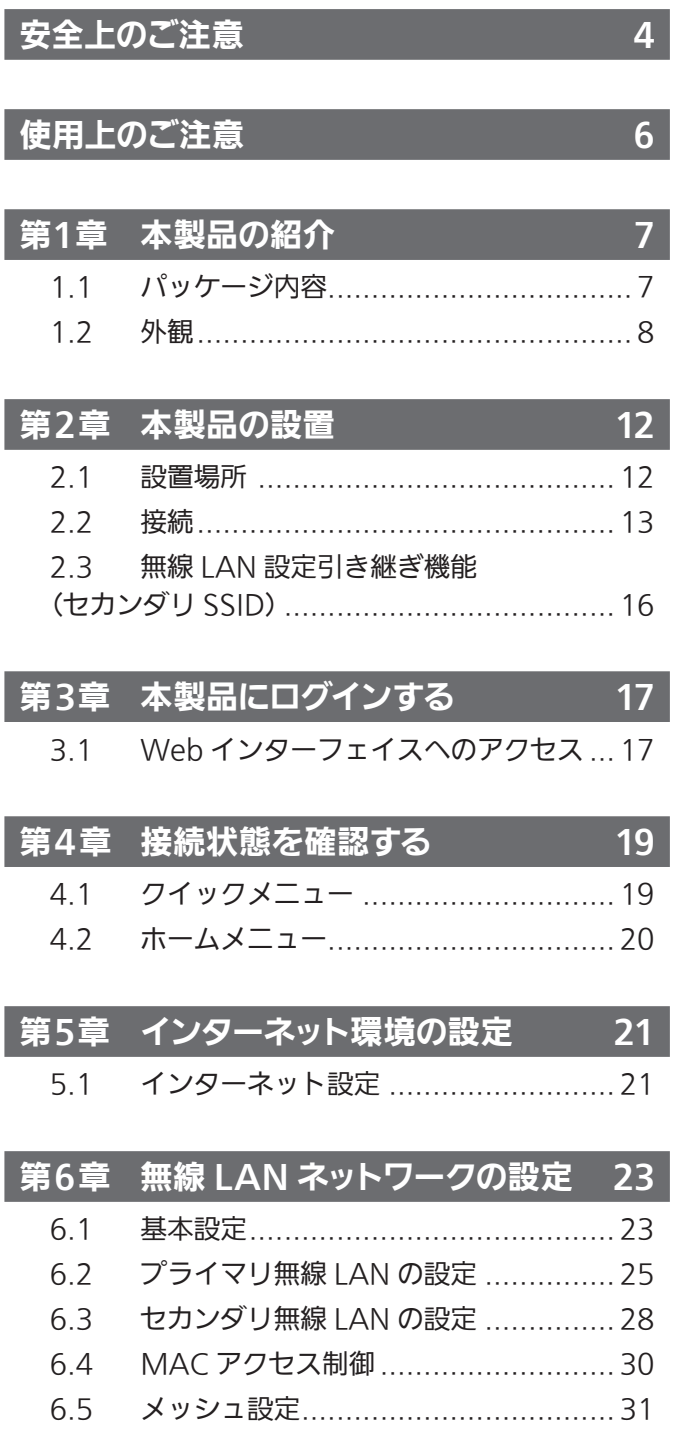

### 第7章 ローカル設定 32 7.1 LAN 設定[.........................................](#page-31-0) 32 7.2 [予約済み IP アドレス](#page-32-0) ......................... 33

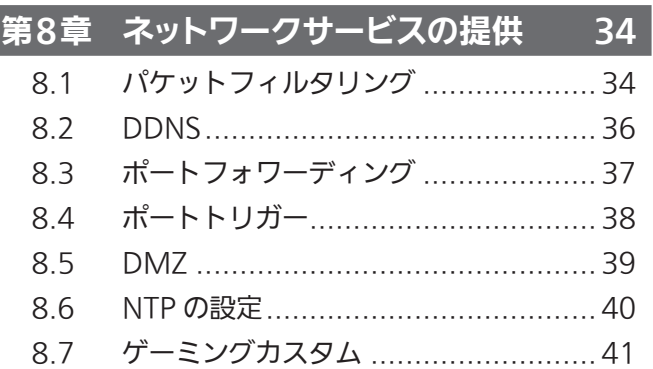

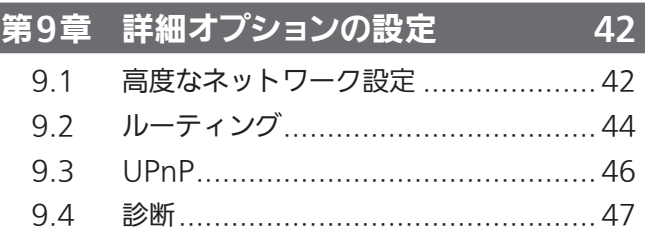

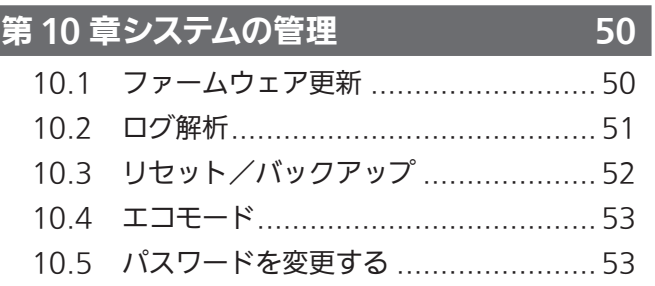

第11章 トラブルシューティング 54

### **第 12 章仕 様** のは、 61

# <span id="page-3-0"></span>安全上のご注意

ご使用の前に、この「安全上のご注意」をよくお読みのうえ、正しくお使いください。

ここに示した注意事項は、製品を安全に正しくお使いいただき、人への危害や財産の損害を未然に防止するための ものです。

内容は「警告」「注意」の2つに区別しています。いずれも安全に関する重要な内容ですので、必ず守ってください。

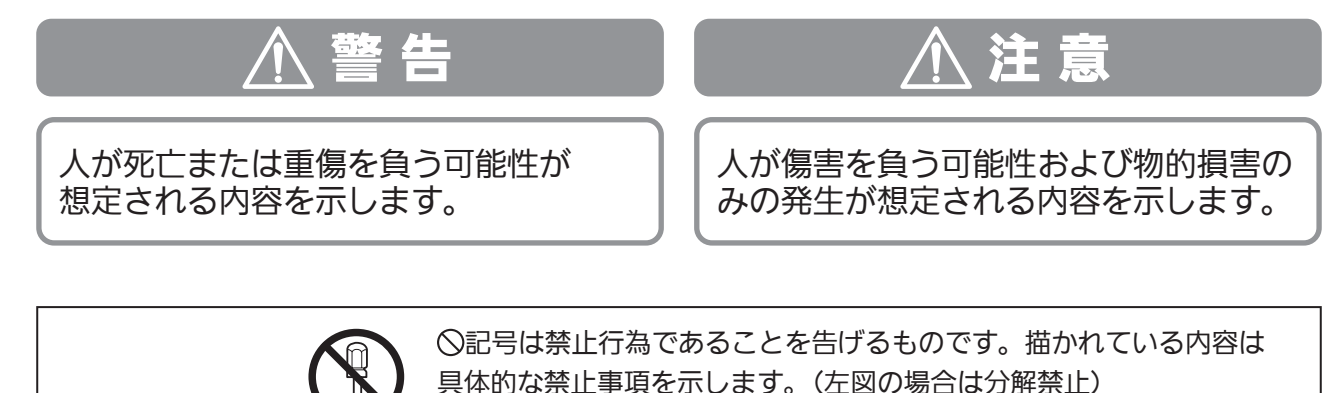

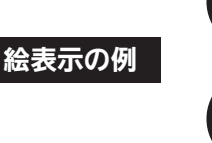

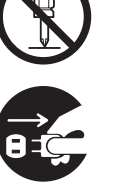

●記号は行為を強制したり指示する内容を告げるものです。描かれて いる内容は具体的な禁止事項を示します。(左図の場合は電源プラグ

をコンセントから抜く)

## 警 告

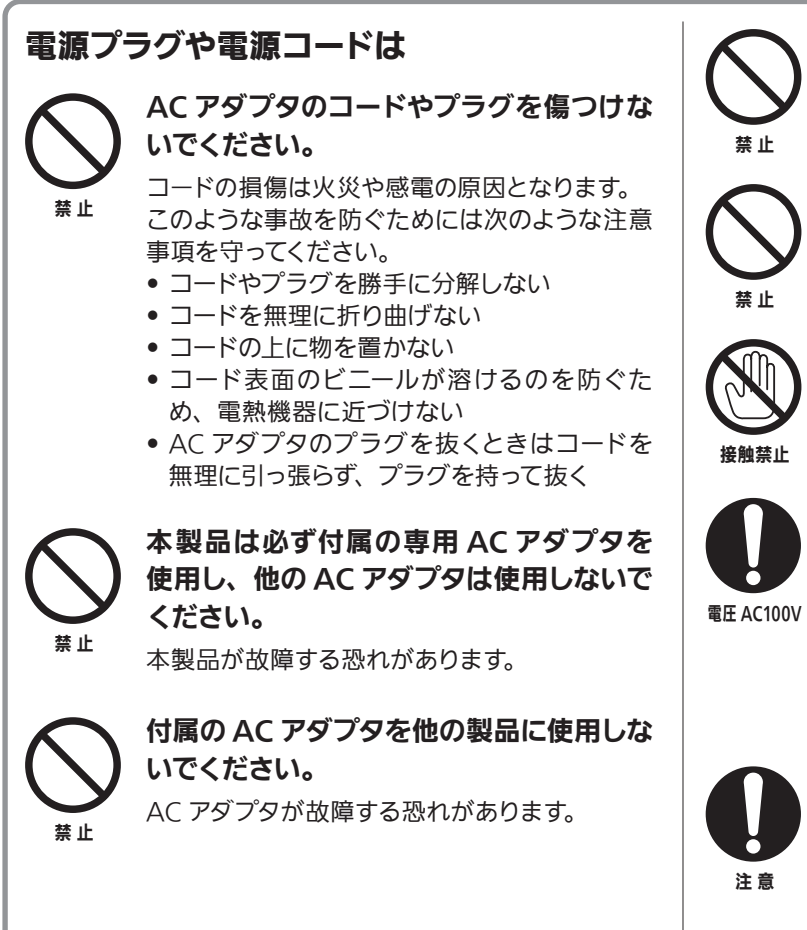

雷が鳴りだしたら本体や AC アダプタ、 プラグを触らないでください。

感電する恐れがあります。

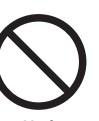

### タコ足配線をしないでください。 コンセントや配線器具の定格を超えるような タコ足配線をしないでください。

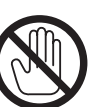

### ぬれた手で AC アダプタを触らないで ください。

感電する恐れがあります。

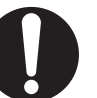

### 交流 100V 以外では使用しないでくだ さい。

本製品は日本国内用です。交流 100 ボルト (AC100V)の家庭用電源コンセントにつな いでください。他の電源電圧で使用すると 火災の発生や感電する恐れがあります。ま た、本製品が故障する恐れがあります。

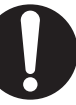

### AC アダプタは根元まで確実に差し込でく ださい。

差し込みが不完全ですと感電する恐れがありま す。また、ほこりの混入によりショートし、火 災の原因となります。

# 安全上のご注意(つづき)

## 告 (つづき)

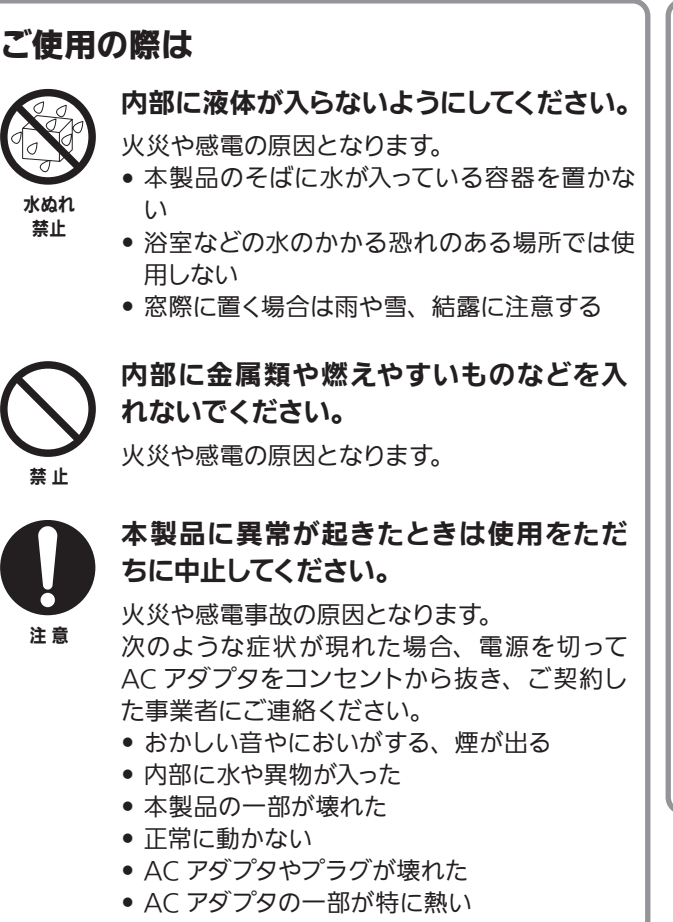

● 本製品を落としてしまった

### お手入れの際は

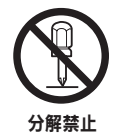

### 本製品を分解しないでください。

感電の原因および保証対象外となります。故障 や内部を点検するときは、ご契約した事業者に ご連絡ください。

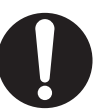

注 意

本製品の設置場所を移動するときには、 ご契約した事業者にご連絡ください。

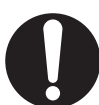

注 意

### AC アダプタのほこりは定期的に掃除をし てください。

湿気等で絶縁不良となり火災の原因となりま す。AC アダプタを抜き、乾いた布で拭いてくだ さい。

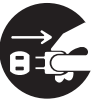

長期間ご使用にならない場合やお手入れ の際には AC アダプタを抜いてください。

プラグを抜く

## 注 意

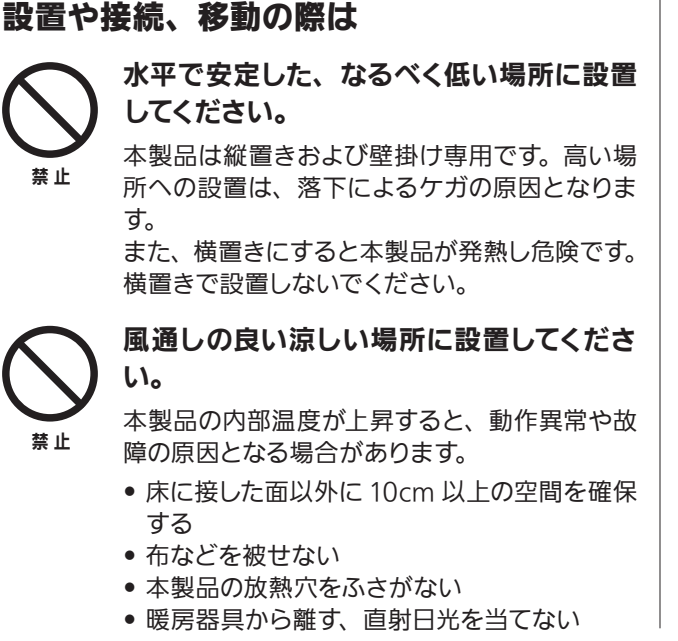

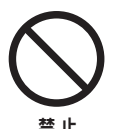

湿気やほこりが多い場所、油、煙、水蒸気 のあるところには設置しないでください。 火災や感電の原因となる場合があります。

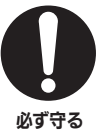

他の電気機器とつないで使用する場合は、 接続機器の安全事項をお守りください。 機器に損傷を与える場合があります。

## <span id="page-5-0"></span>使用上のご注意

### 通風孔をふさがない

通風孔がふさがれると機器の温度が上昇し、動作不具合もし くは故障の原因となります。通風孔をふさがないようにして、 風通しのよい所に設置してください。

### 本製品と他の機器を重ねて設置しない

他の機器の放熱によって本製品の内部温度が上がり、故障の 原因となることがあります。

### ■結露(つゆつき)について

- ●暖かい部屋の窓ガラスに水滴が付くことがあります。これ を結露(またはつゆつき)と呼びます。本製品に結露が発 生した場合は乾燥させないかぎり、本製品はご使用になれ ません。
- 本製品はよく乾燥した状態でお使いください。 結露が発生した場合、ACアダプタをコンセントへ差し込み、 電源を入れて約 1 ~2 時間、または、電源を入れないで 2 ~ 3 時間、乾燥するまで放置した上で本製品をご使用くだ さい。
- 次のようなときに結露になりやすいので、ご注意ください。
- 本製品を寒いところから暖かい部屋に移動したとき
- 急に部屋を暖房したとき
- エアコンなどの冷風が直接当たるところ
- 湿気の多いところ

### ■お手入れについて

- 汚れは、柔らかい布で軽くふき取ってください。 汚れのひどいときは、水でうすめた中性洗剤にひたした布 をよく絞ってからふき取り、最後にかわいた布でからぶきし てください。中性洗剤をご使用の際は、その注意書をよく お読みください。
- シンナー、ベンジンなどは使用しないでください。傷んだり、 塗料がはがれたりすることがあります。
- 化学ぞうきんをご使用の際は、その注意書にしたがってく ださい。

### 無線 LAN 使用上のご注意

### 1. 電波を使う機器から離してご使用ください。

本 製 品 の 内 蔵 無 線 I AN の 使 用 周 波 数 は 2 4GHz / 5GHz 帯です。

本製品の設置状況によっては、電波の干渉による悪影響 が生じるおそれがあるため、次の機器からできるだけ離し て設置してください。

- ・ 電子レンジ、他の無線 LAN 機器、Bluetooth 対応機 器
- ・ その他 2.4GHz、5GHz の電波を使用する機器(デジタ ルコードレス電話、ワイヤレスオーディオ機器、ゲーム 機など)
- 2. 電波状況によっては、通信が途切れたり、正常に通 信できない場合があります。
- 3. 万一、本製品と他の無線局との間に電波干渉が発生 した場合は、速やかに本製品の使用場所を変えるか、 機器の使用を停止してください。
- 4. その他、何かわからないときや困ったときは、ご契 約した事業者にお問い合わせください。

### 電波法に基づく注意事項について

本製品の W52/W53 は屋内のみでご使用ください。W56 帯 域以外の 5GHz 無線 LAN 機能を屋外で使用することは、電 波法令違反となる場合があります。 本製品の内蔵無線 LAN を分解/改造する行為は、法律で罰 せられる場合があります。

#### 電波障害に関するご注意

lvcı

この装置は、クラス B 情報技術装置です。この装置は、家庭環境で使用することを目的として いますが、この装置がラジオやテレビジョン受信機に近接して使用されると、受信障害を引き 起こすことがあります。取扱説明書に従って正しい取り扱いをしてください。

VCCI-B

## <span id="page-6-0"></span>第1章 本製品の紹介

本マニュアルを読むことで、製品を安全に設置して、正しい設定でご使用いただくことができます。 本マニュアル内の次のマークに注意してください。

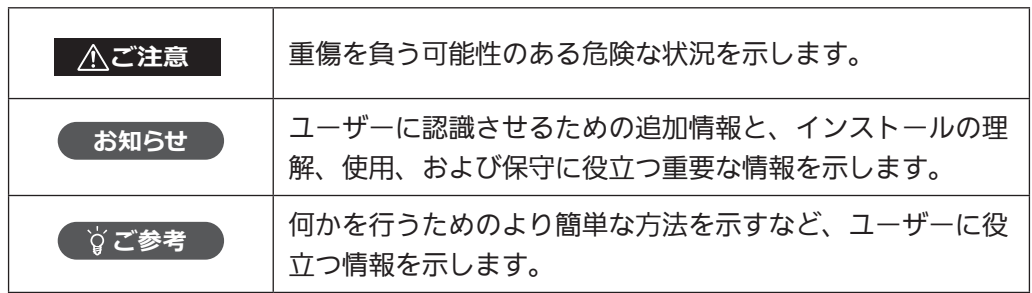

## 1.1 パッケージ内容

パッケージには次の付属品が含まれています。

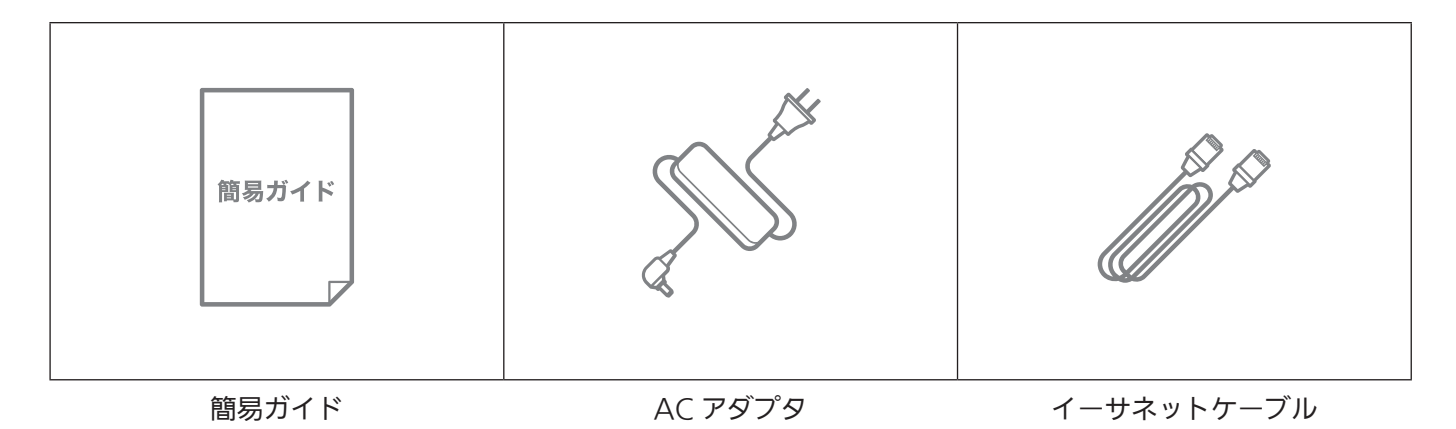

**お知らせ** 

パッケージに上記の付属品が含まれていることを確認してください。上記のいずれかが破損または欠品している場 合は、ご契約の事業者にお問い合わせください。

## <span id="page-7-0"></span>1.2 外観

### フロントパネル

フロントパネルには、次の図に示す 9 つの LED と WPS ボタンがあります。 LED の表示で、ステータスと接続を確認できます。表は、LED の状態とその機能の説明です。

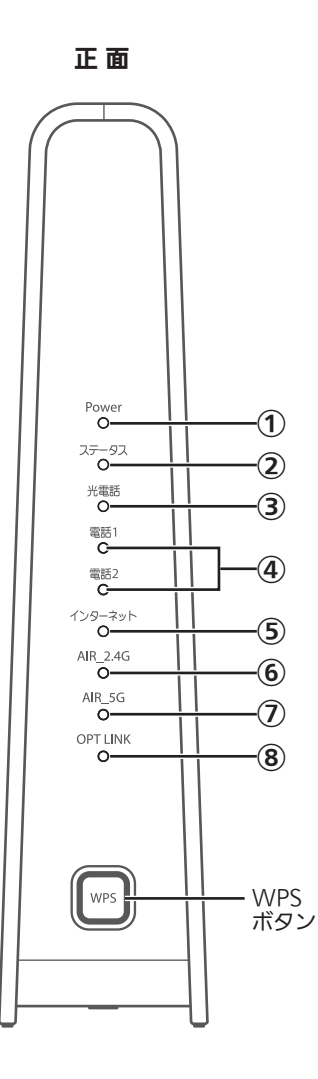

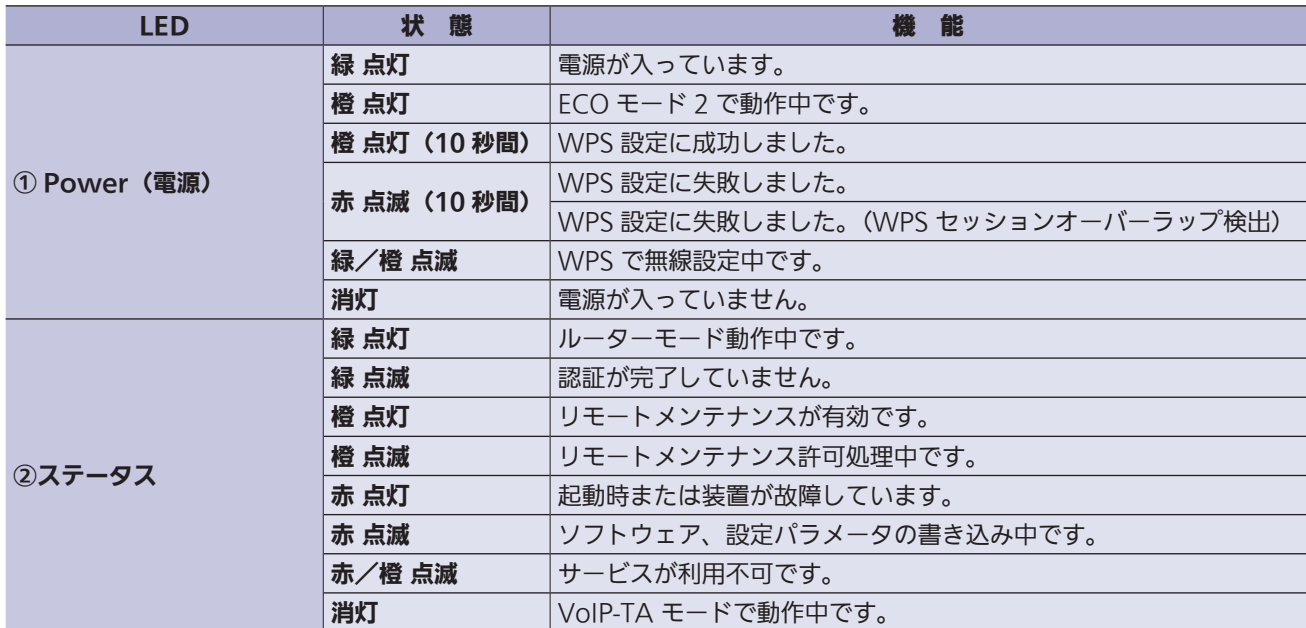

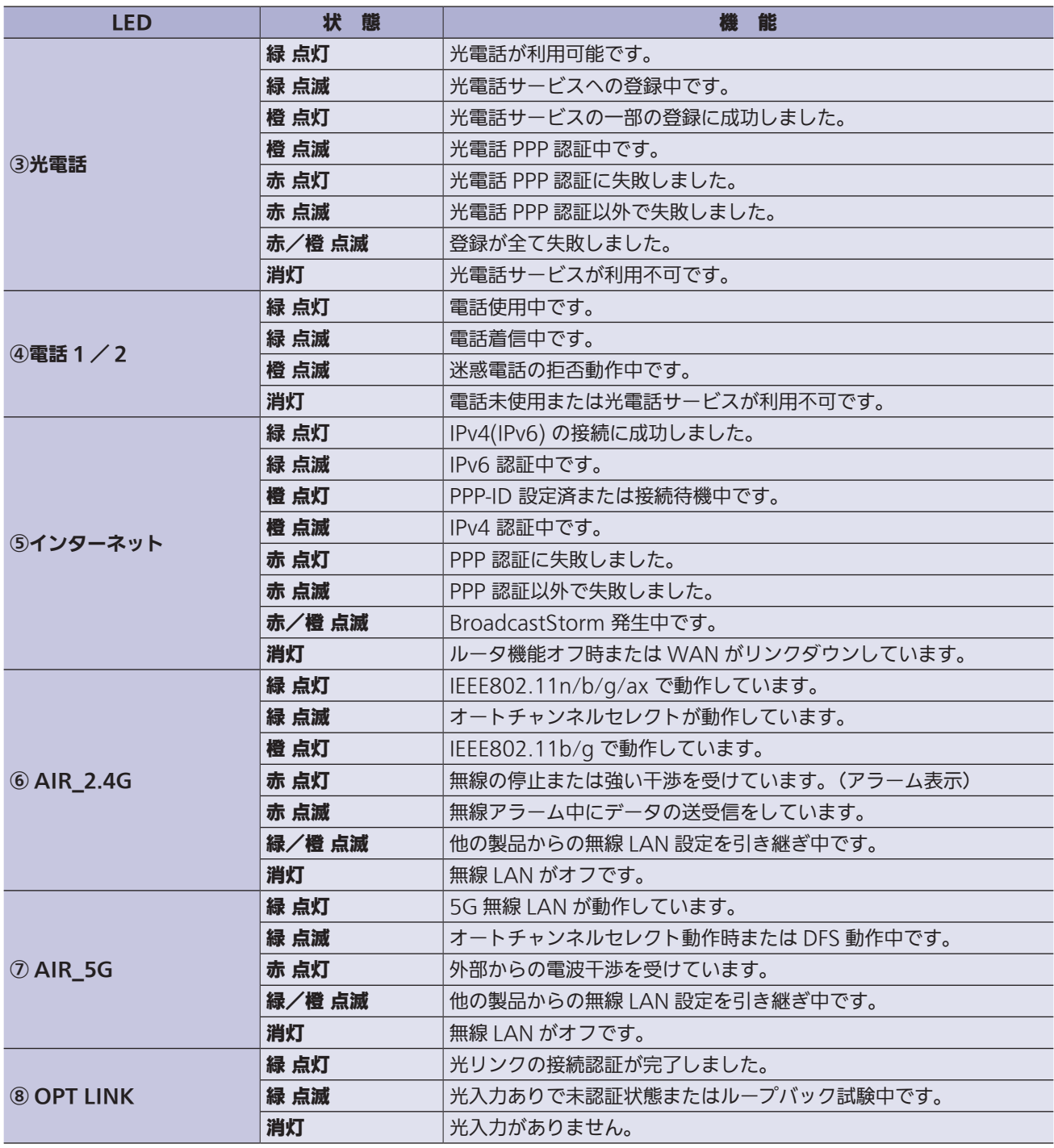

※ ECO モード 2 動作時:②~③および⑤~⑧のランプが消灯します。

WPS ボタン:WPS ボタンを使用すると、無線 LAN で接続したいデバイスに簡単に接続できます。 さらに、無 線 LAN 設定引き継ぎ機能を有効にすることができます。詳細については「2.3 無線 LAN 設定引き継ぎ機能」を 参照してください。

### リアパネル

リアパネルには、次の図に示す接続部とボタンがあります。

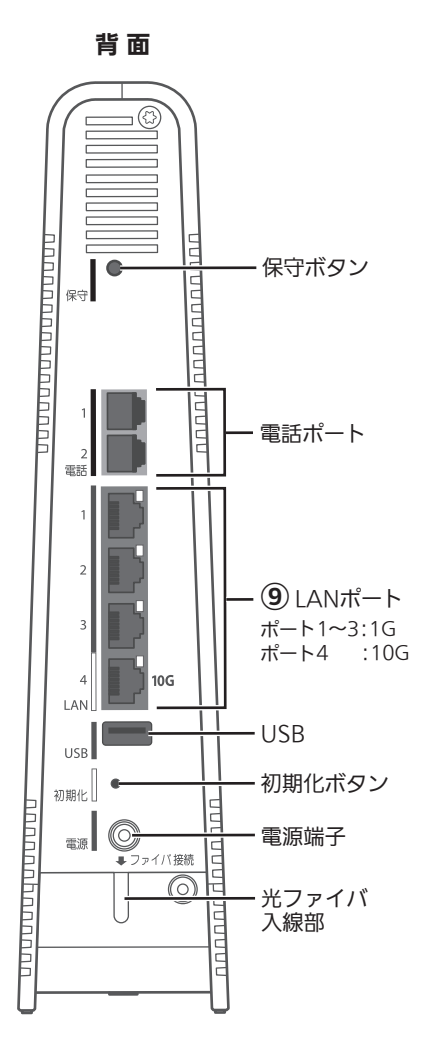

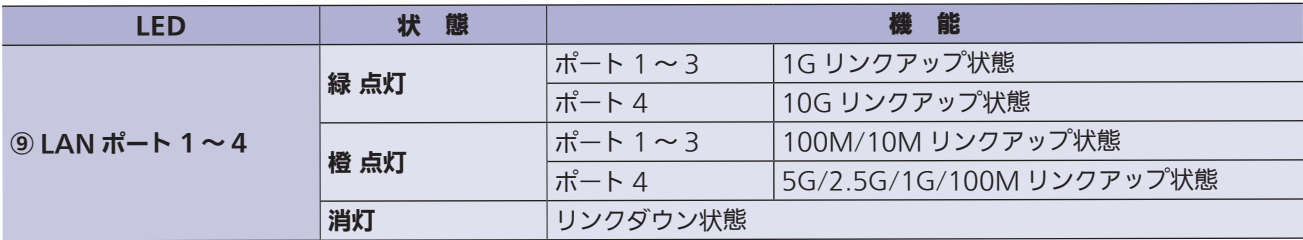

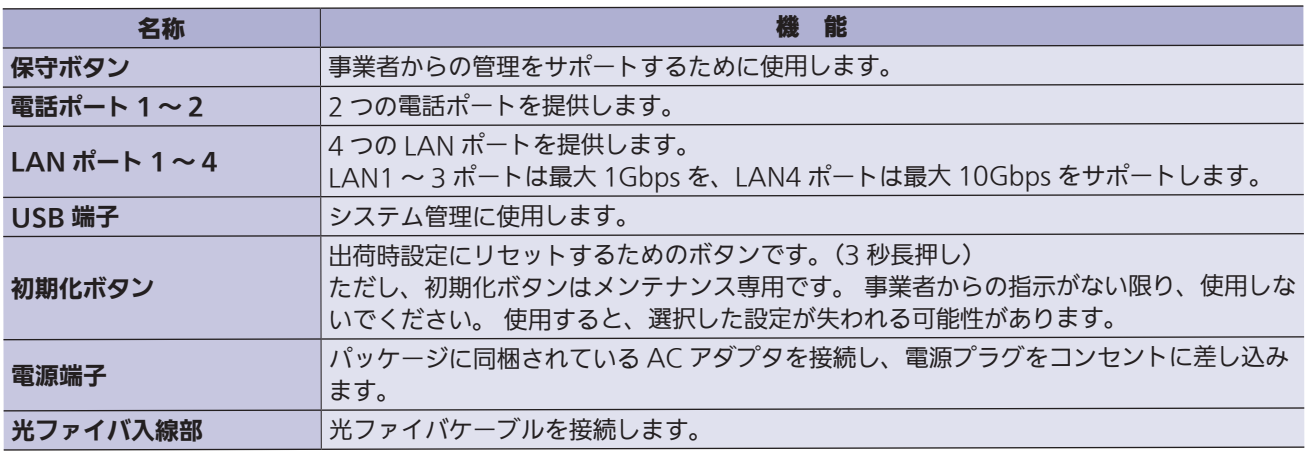

ラベルは製品の側面にあります。

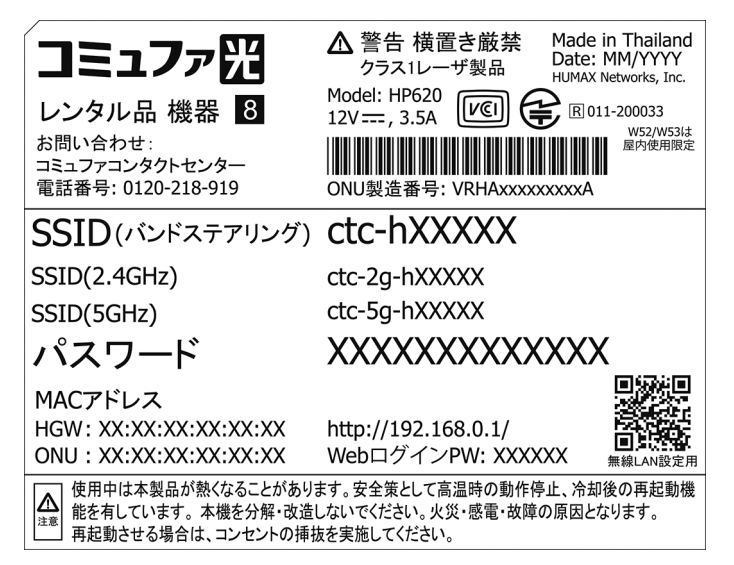

事業者のサポートを受けるには、ラベルに記載されているモデル名、ONU、および MAC アドレスを提供する必 要がある場合があります。

## <span id="page-11-0"></span>第2章 本製品の設置

## 2.1 設置場所

本製品の設置についてご説明します。

- ・ パソコンやその他のデバイスが動作するエリアの中央付近に設置してください。
- ・ 本製品は、上方および前後左右の周囲 10cm 以内にパソコン、壁などが無い場所に設置してください。

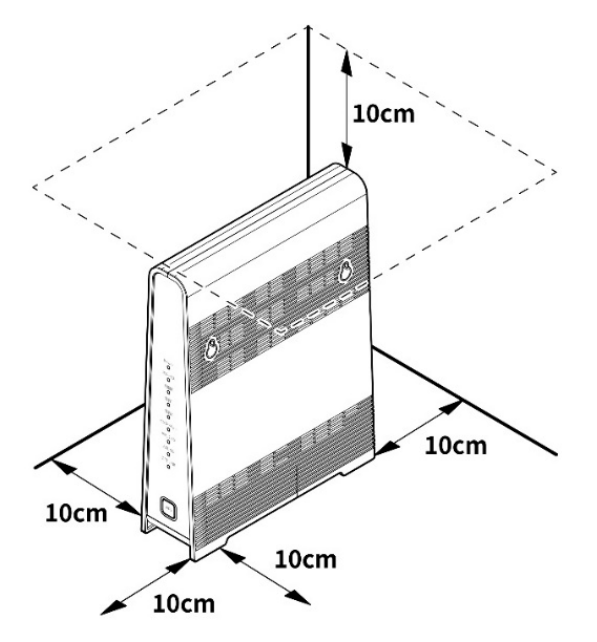

- ・ ケーブルと電源コードを邪魔にならない場所に安全に配置し、危険を引き起こさないようにします。
- ・ 強い電磁放射および電磁に敏感なデバイスから遠ざけてください。
- ・ 本製品が傾かないように、水平な場所に直立させます。

### 壁掛け設置の場合

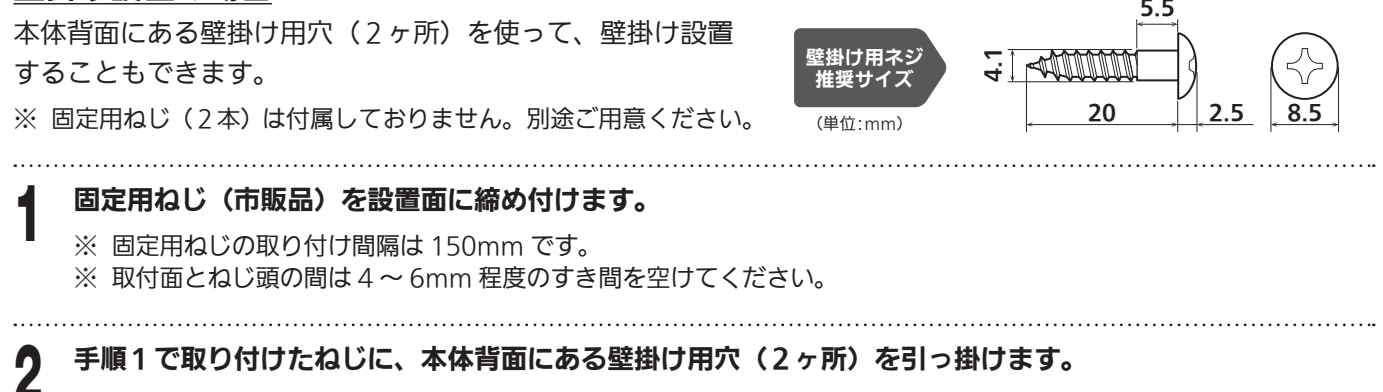

3 しっかりと固定されるまで本体を下方に引きます。

※ 確実に固定されたことを確認してください。

## <span id="page-12-0"></span>2.2 接続

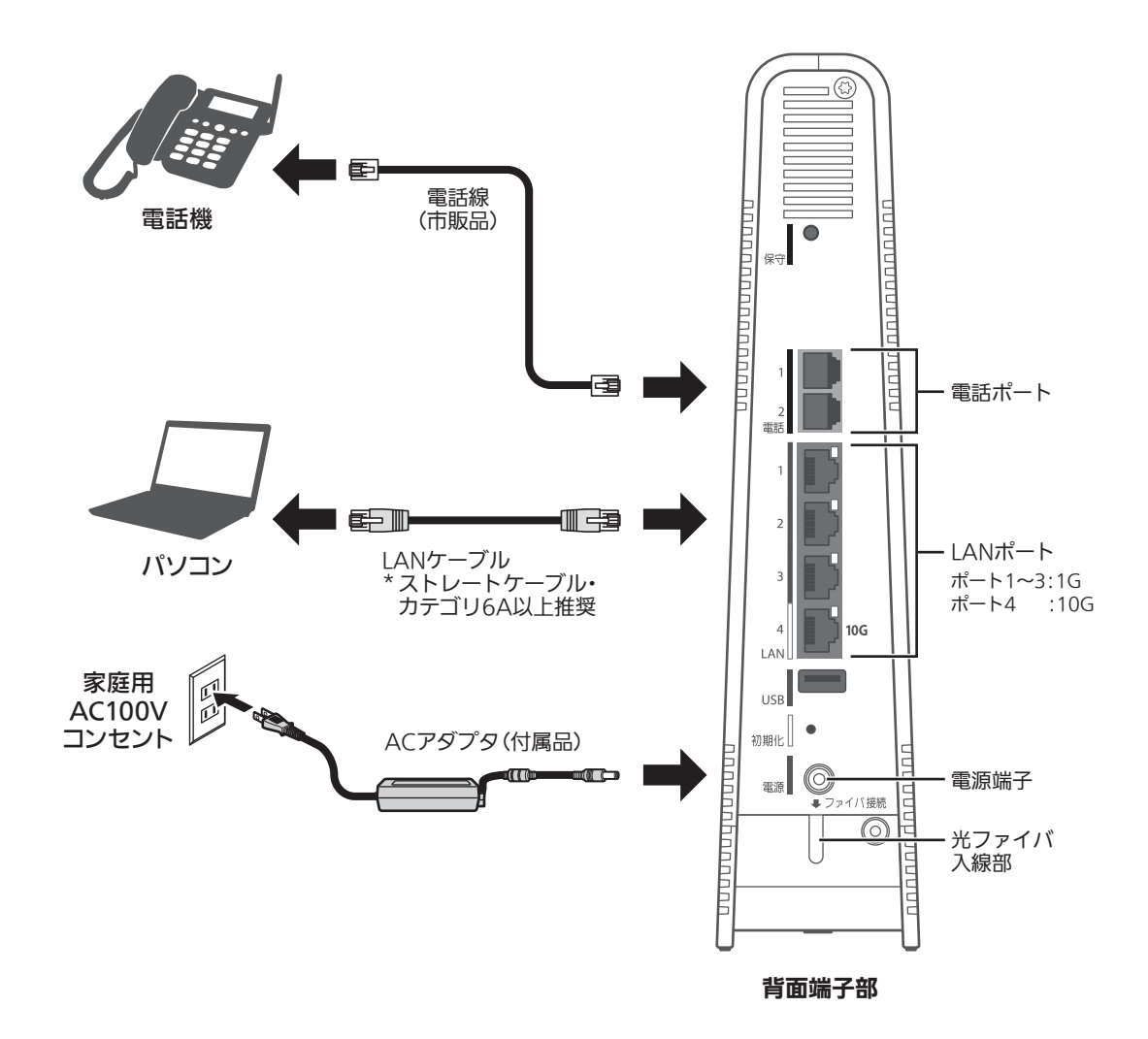

### ①光ファイバケーブルを接続する(お客様では実施しないでください)

製品をインターネットに接続するには、光ファイバケーブルを使用します。光ファイバケーブルはご契約の事業者 が接続します。

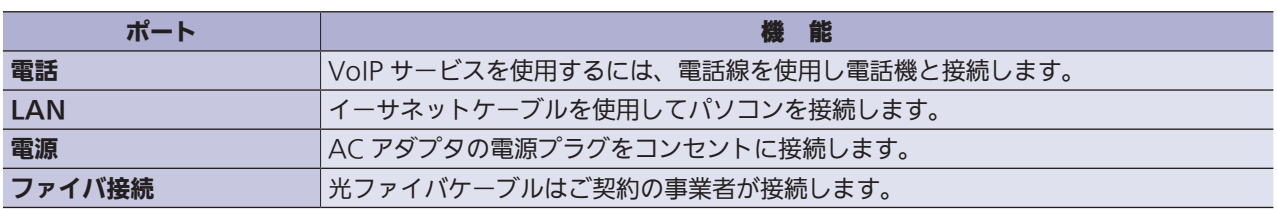

### ②電源を入れる

AC アダプタの電源プラグを電源コンセントに接続します。電源が正常にオンになると、前面パネルの Power LED が点灯します。

### **お知らせ**

付属品のACアダプタを使用してください。

### 有線イーサネット接続

イーサネットケーブルを使用してデバイスを接続します。ただし、接続したデバイスが他の無線ネットワークなど を利用していると正しく通信できなくなる場合があります。

### 無線 LAN 接続

①手動による接続方法

ネットワークデバイスの Wi-Fi 設定メニューに移動します。

2 Wi-Fi リストから製品のネットワーク名 (SSID) を選択し、パスワードを入力します。 ネットワーク名が表示されない場合は、手動で入力する必要があります。デフォルトのネットワーク名(SSID) とパスワードは、製品ラベルに記載されています。

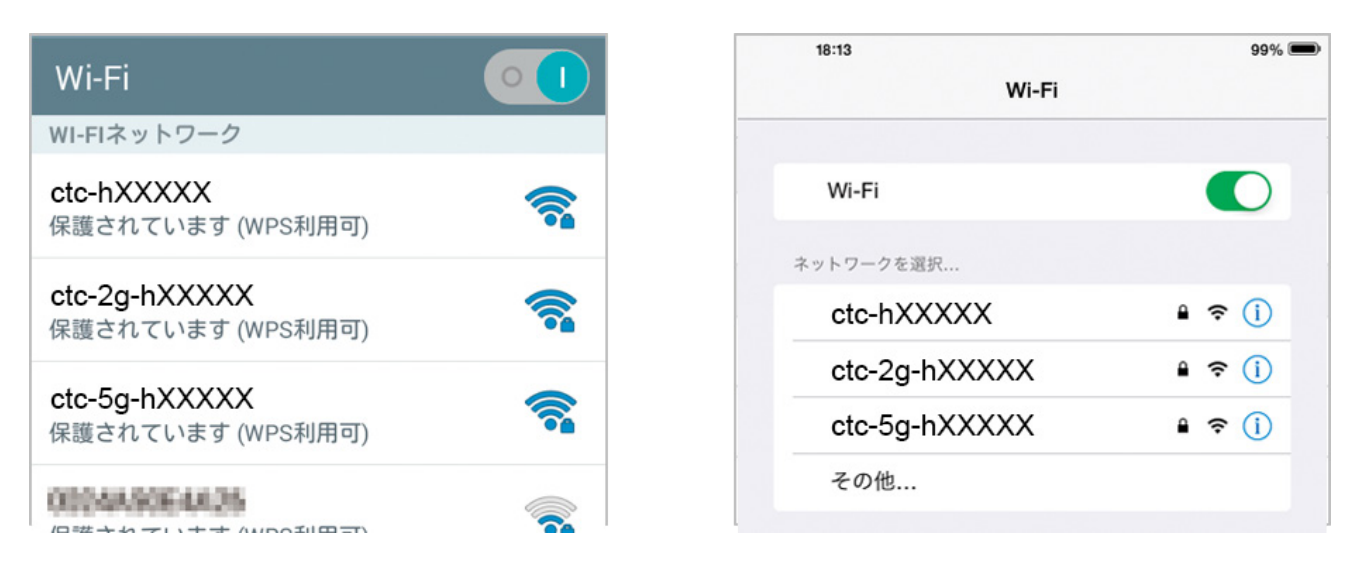

ネットワークデバイスの表示例

### ② WPS ボタンの使用による接続方法

WPS 機能とは、無線自動設定を簡単に行える機能です。ネットワークデバイスが WPS をサポートしている場合は、 WPS ボタンを押すだけで無線 LAN に接続できます。

ネットワークデバイスの WPS アイコンをタップするか、WPS ボタンを押します。

製品の WPS ボタンを 2 分以内に押します。

### **お知らせ**

- ・ WPS設定中は、ネットワークデバイスを製品の近くに配置してください。
- ・ セキュリティがWPA3-SAEに設定されている場合、WPS機能は無効になり、機能しません。
- ・ Webインターフェース(UI)の「SSIDの非表示」をオンに設定すると、WPSボタンからの接続ができなく なります。
- ・ 「MACアクセス制御の許可」をオンに設定すると、[無線LAN]>MACアクセス制御リストに登録されて いないデバイスは接続されません。 WPSボタンからの接続もできません。
- ・ WPSをサポートしていないデバイスではご利用になれません。

### ③ラベルの QR コードスキャンによる接続方法

Wi-Fi 接続を介した QR コードは、製品側面のラベルに記載されています。

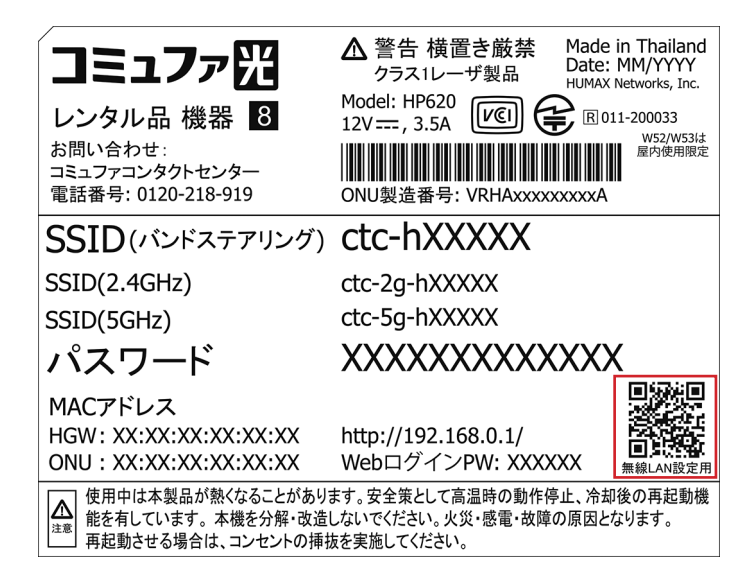

スマートフォンでカメラアプリを開き、QR コードをスキャンすることで SSID (バンドステアリング)に自動的 に接続されます。

※ スマートフォンの什様やアプリによっては、この機能に対応できない場合があります。

## <span id="page-15-0"></span>2.3 無線 LAN 設定引き継ぎ機能 (セカンダリ SSID)

# 1 設定を引き継ぐ AP の WPS を有効にします。

2 引き継ぐ無線チャンネルに応じて、以下のように WPS ボタンを押します。 WPS ボタンを押すと、LED は以下のように動作します。

### 2.4GHz の引き継ぎ(WPS ボタンをすばやく3回押す)

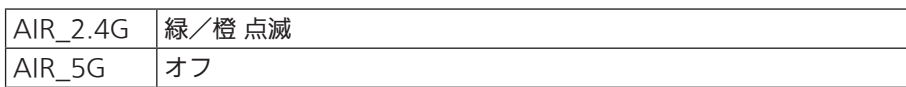

### 5GHz の引き継ぎ(WPS ボタンをすばやく4回押す)

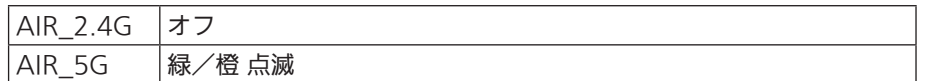

操作が完了すると、セカンダリネットワークに設定が引き継がれます。

LED は、元の状態に戻ります。

#### **お知らせ**

- ・ 無線LANがオンのときのみ動作します。
- ・ 引き継ぐAPのWPSを有効にする方法は、そのAPのマニュアルをご参照ください。
- ・ 引き継ぎ操作中は、すべての無線LANを使用できません。
- · 設定を引き継ぐAPのWPSプロトコルが失敗するか、タイムアウト(約2分)が発生すると、AIR 2.4GHz (または5GHz) LEDが元の状態に戻ります。

# <span id="page-16-0"></span>第3章 本製品にログインする

Web ベースのユーティリティを使用すると、本製品を簡単に構成および管理できます。 Web ベースのユーティ リティは、Microsoft Edge、Google Chrome、Mozilla Firefox、Apple Safari などの Web ブラウザを備え た Windows、Macintosh、UNIX OS、または iOS や Android で使用できます。

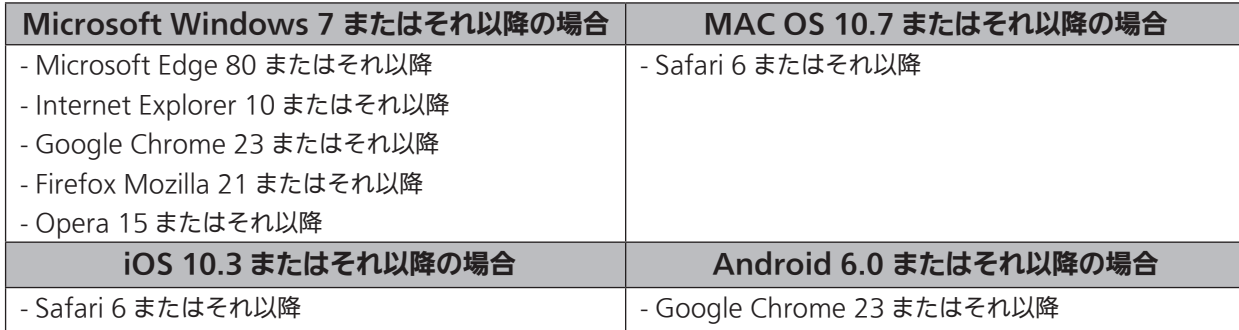

## 3.1 Web インターフェイスへのアクセス

初めてユーザーインターフェイスにアクセスするときは、ログインパスワードを設定する必要があります。

 Web ブラウザーを開きます。 アドレスバーに http://192.168.0.1 と入力し、Enter キーを押します。 デフォルトのパスワードを入力して、ログインします。 デフォルトのパスワードは製品ラベルに記載されています。

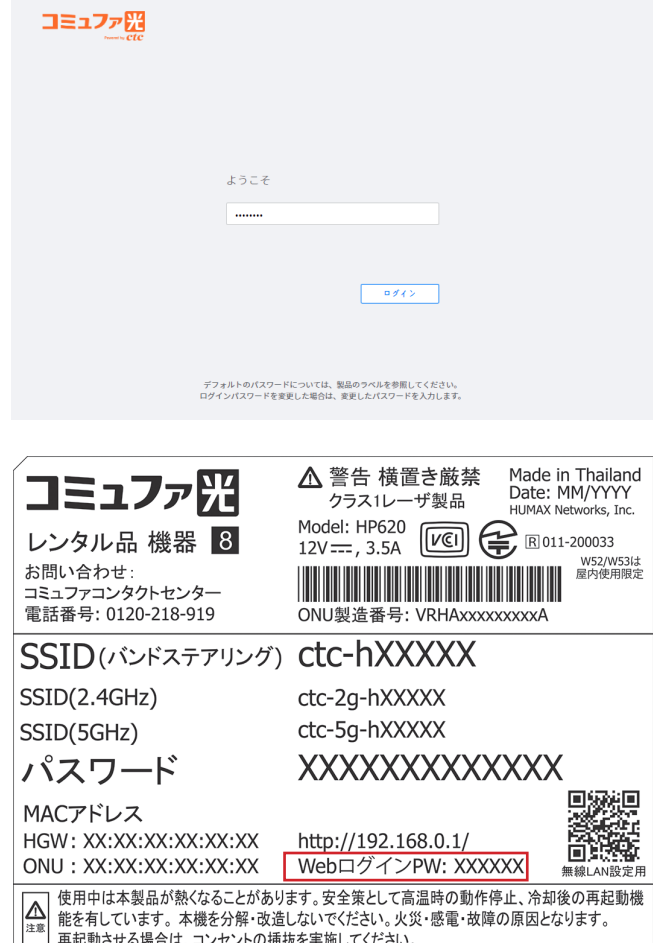

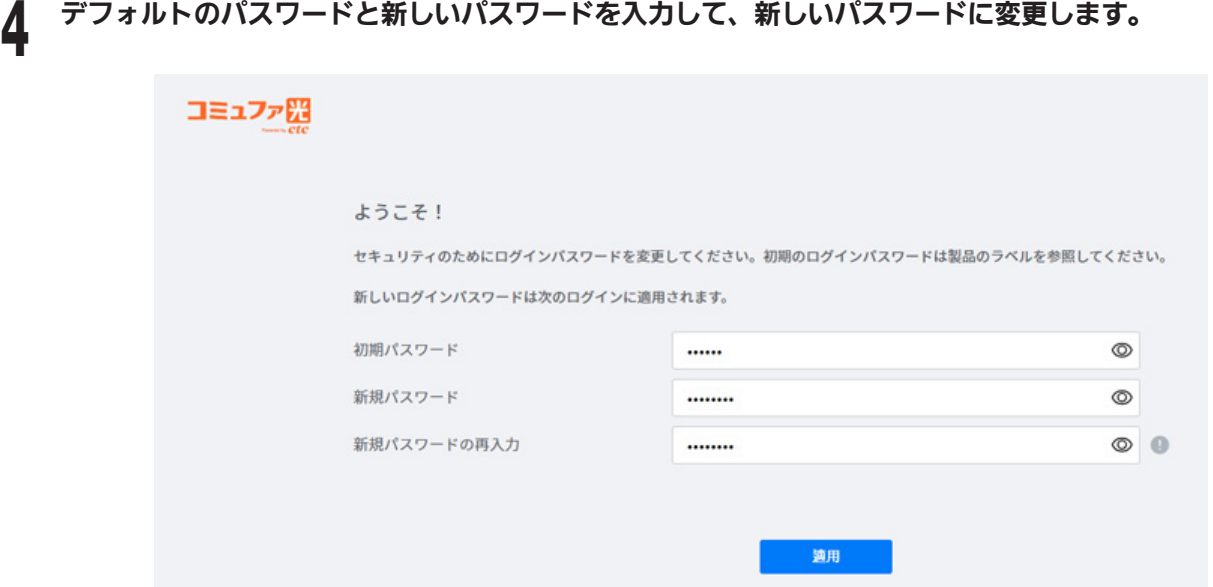

### **お知らせ**

- ・ 新しいパスワードは6~64文字のA~Z、a~z、0~9、およびすべての記号を入力できます。文字、数字、記 号で組み合わせることをお勧めします。
- ・ パスワードを忘れた場合は、本製品を出荷時の設定にリセットする必要があります。

## <span id="page-18-0"></span>第4章 接続状態を確認する

**o** ルーターモード (メッシュ有効)

## 4.1 クイックメニュー

上部にクイックメニューが表示されます。 クイックメニューを使用して、動作モード、お客様 ID、ヘルプを確認 できます。

コミュファ咒

お客様ID: 9999930105 | ヘルプ | 日本語 ▽ | ログアウト

- · サービスプロバイダーのロゴ:このロゴをクリックすると、Web サイト (https://www.commufa.jp/)に アクセスします。
- · 動作モード:製品の現在の動作モードが表示されます。(画像は「ルーターモード(メッシュ有効)」の場合の 表示例)
- お客様 ID: お客様 ID が表示されます。
- ヘルプ:クリックすると、ヘルプメッセージのポップアップが表示されます。
- ・ 言語:WEB UI を表示する言語を設定します。(画像は「日本語」の場合の表示例)
- ・ ログアウト:クリックすると、WEB UI からログアウトします。

※メッシュ有効はメッシュ Wi-Fi サービス申し込みのお客様のみ有効な設定です。 メッシュ Wi-Fi サービスお申込み済みでも、提供形態により表示されない場合があります。

## <span id="page-19-0"></span>4.2 ホームメニュー

ホームメニューでは、製品の情報、インターネット、LAN、無線 LAN、接続デバイス、インターフェース状態、 光モジュール状態の情報を確認できます。

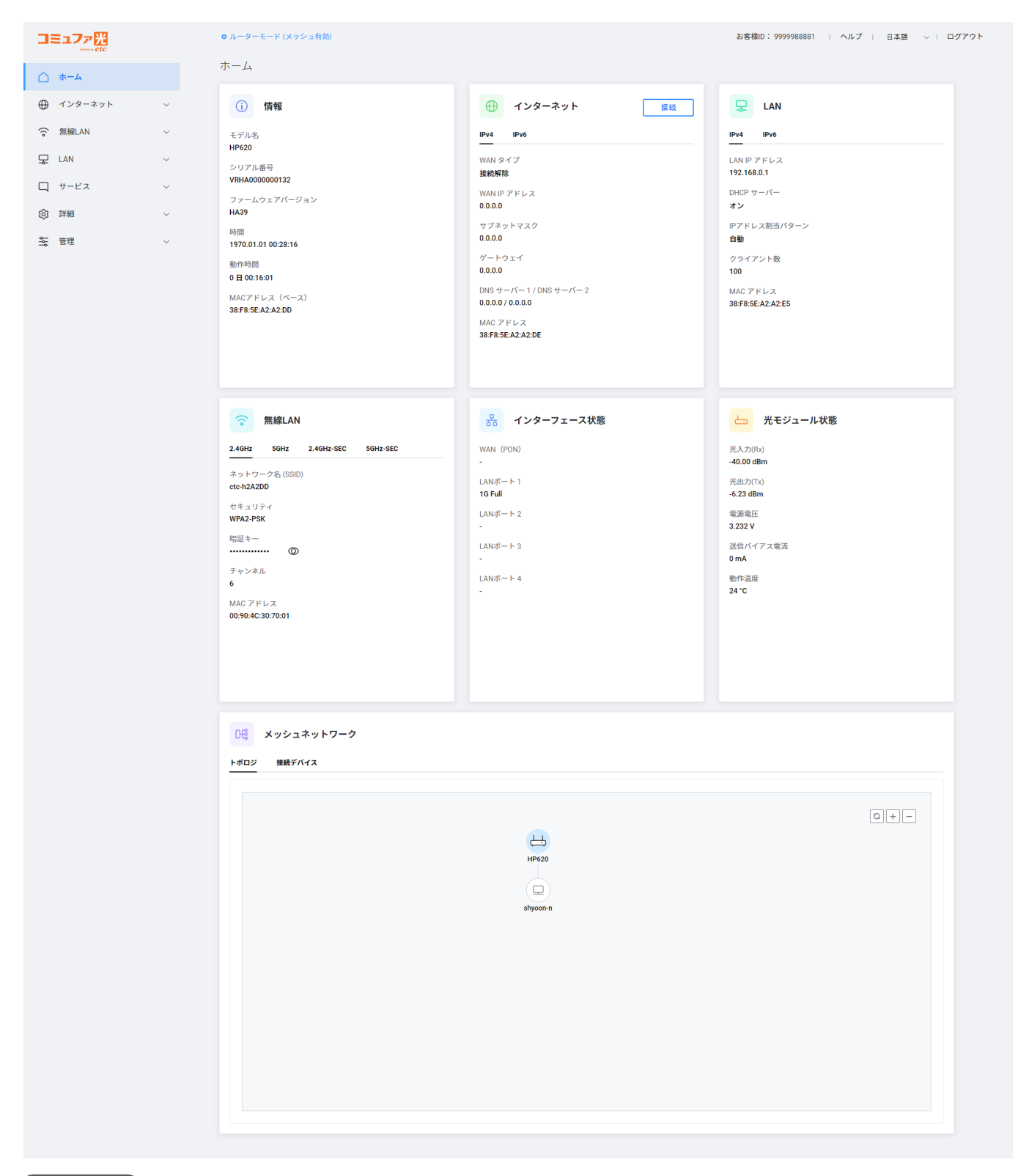

#### **お知らせ**

画面のレイアウトは画面の解像度によって異なる場合があります。

※ メッシュネットワークの情報はメッシュWi-Fiサービス申し込みのお客様のみ有効な設定です。 メッシュWi-Fiサービスお申込み済みでも、提供形態により表示されない場合があります。

<span id="page-20-0"></span>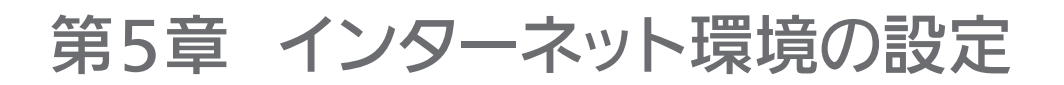

## 5.1 インターネット設定

インターネット接続の設定や接続状況の確認ができます。

インターネット>インターネット設定の順にクリックします。

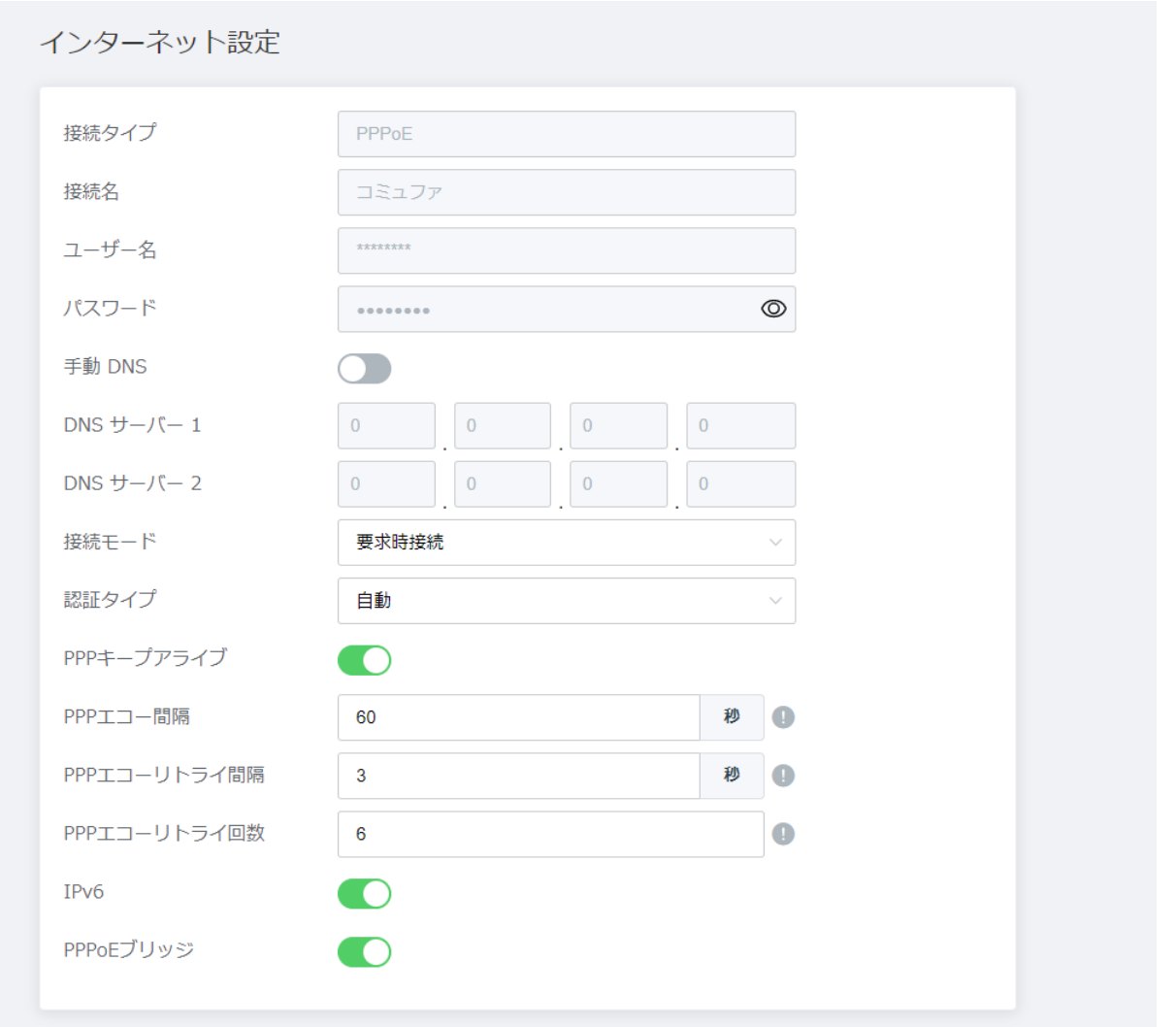

### 2 各設定を入力します。

- 
- 
- 接続タイプ: 接続タイプを表示します。
- 接続名:64 文字まで入力できます。 無効にすると、自動的に設定され、設定は不要です。
- ユーザー名: \*\*\*\*\*\*\*@example.ne.jp などのメール形式で 128 文字まで入力できます。(これは一例 です。@ 以下は異なる場合があります。)無効にすると、自動的に設定され、設定の必要はありません。
- パスワード: 128 文字まで入力できます。 無効にすると、自動的に設定され、設定は不要です。
- · 手動 DNS:手動 DNS を使用するかどうかを設定します。「オン」に設定すると、DNS サーバーのアドレ ス 1/2 を直接入力できます。
- DNS サーバー 1: プライマリ DNS サーバーを設定します。
- DNS サーバー 2: セカンダリ DNS サーバーを設定します。
- ・ 接続モード: PPPoE の接続タイプを設定します。
- · 認証タイプ: PPPoE 接続の認証タイプを設定します。
- PPP キープアライブ: PPP キープアライブの設定を行います。
- PPP エコー間隔: 送信するパケットの送信間隔時間を入力して、PPP 接続の状態を確認します。1~255 秒の値を入力できます。
- ・ PPP エコーリトライ間隔:パケットに応答がない場合は、同じパケットを送信する時間間隔を入力します。 1 ~ 255 秒の値を入力できます。
- · PPP エコーリトライ回数: パケットに対する応答がない場合は、同じパケットを送信する回数を入力しま す。1 ~ 255 の値を入力できます。
- ・ IPv6:IPv6 WAN 側のネットワークを使用するかどうかを切り替えます。
- · PPPoE ブリッジ: PPPoE プロトコルを搭載したネットワークデバイスを接続できます。

### **お知らせ 】**

- ・ DNSセットアップの場合、DNSv4サーバーアドレスは事業者によって割り当てられるため、通常は手動で DNSセットアップを行う必要はありません。
- ・ IPv6の場合は、ご契約済みのお客様のみご利用いただけます。

・ PPPoEブリッジの値を変更する場合、システムのセットアップを完了するには再起動する必要があります。 再起動中は電話を使用できません。

**3** [適用] ボタンをクリックして変更を保存します。<br>3

## <span id="page-22-0"></span>第6章 無線 LAN ネットワークの設定

## 6.1 基本設定

無線 LAN >基本設定の順にクリックします。

## 2 各設定を入力します。

### 2.4GHz

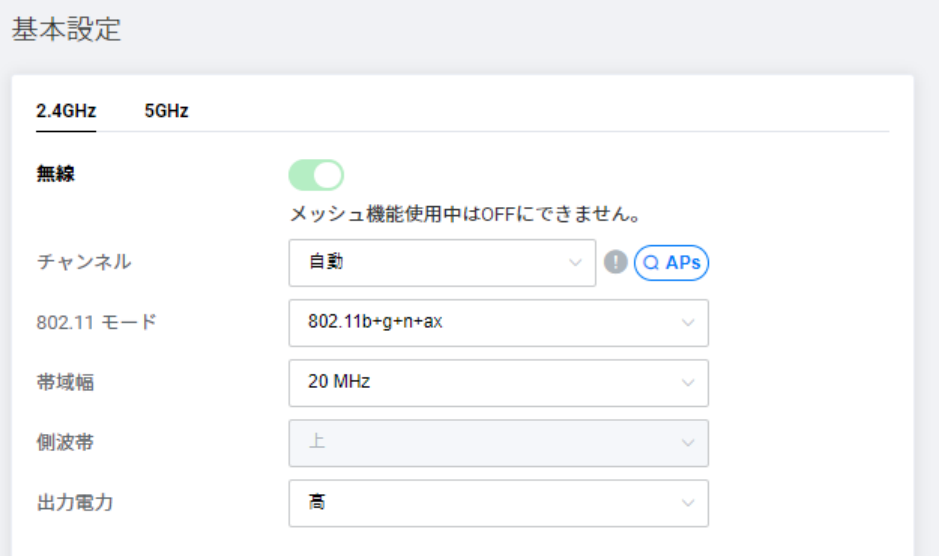

- · 無線:無線 LAN ネットワークの使用オン/オフを切り替えます。デフォルト値はオンです。(メッシュ機 能使用中はオフにできません。)
- チャンネル:無線チャンネルを自動、または手動で設定できます。AP スキャンボタンを押すと、周囲の 2.4GHz チャンネルの使用状況を確認できます。
- 802.11 モード: 無線 LAN クライアントデバイスの仕様に応じて 802.11 モードを選択します。
- ・ 帯域幅:無線 LAN ネットワークの帯域幅を選択します。デフォルト値は 40MHz です。
- ・ **側波帯**(2.4GHz のみ): キャリア周波数より高い周波数帯域を使用する場合は「上」を選択し、それより 低い場合は「下」を選択します。
- ・出力電力:電波強度を設定します。「高」が出力 100%に対し、「中」は 25%低下、「低」は 50%低下します。 デフォルト値は「高」です。

### 5GHz

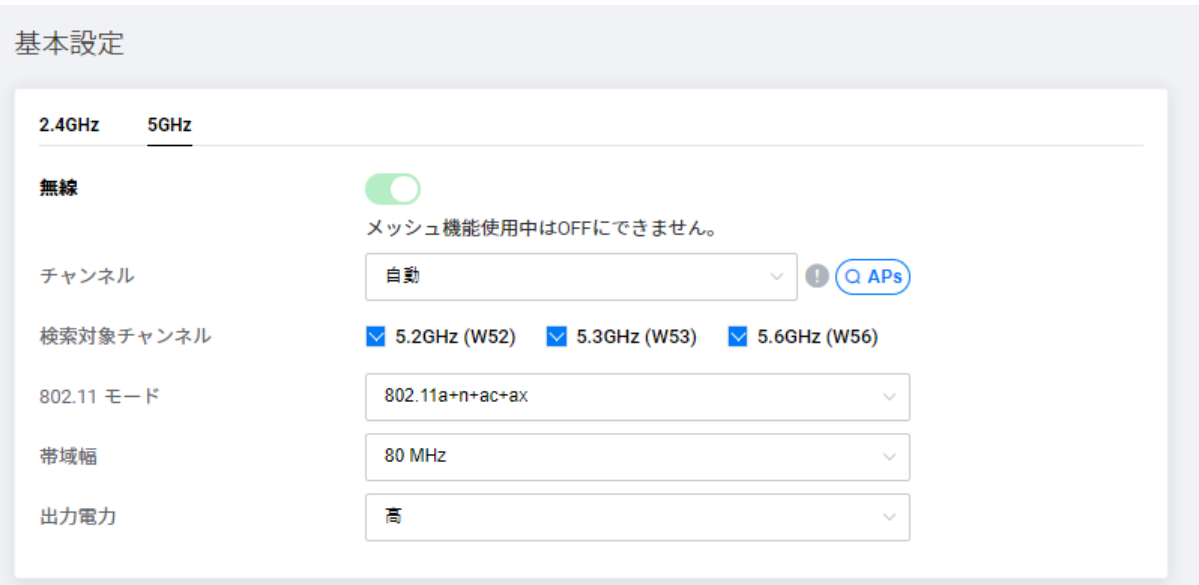

- ・ **無線**:無線 LAN ネットワークの使用オン/オフを切り替えます。デフォルト値はオンです。(メッシュ機 能使用中はオフにできません。)
- ・ チャンネル : 無線チャンネルを自動、または手動で設定できます。AP スキャンボタンを押すと、周囲の 5GHz チャンネルの使用状況を確認できます。
- ・ 検索対象チャンネル: 検索対象のチャンネルグループを選択します。チャンネルが自動に設定されている 場合、チャンネルは検索対象チャンネルとして選択されたグループ内で自動的に設定されます。
	- 5.2GHz (W52) は 36、40、44、48 チャンネルから選択可能
	- 5.3GHz (W53) は 52、56、60、64 チャンネルから選択可能
	- 5.6GHz (W56) は、100、104、108、112、116、120、124、128、132、136、140、144 から 選択できます。
- 802.11 モード: 無線 LAN クライアントデバイスの仕様に応じて 802.11 モードを選択します。
- ・ 帯域幅:無線 LAN ネットワークの帯域幅を選択します。デフォルト値は 80MHz です。
- ・ 出力電力:電波強度を設定します。「高」が出力 100%に対し、「中」は 25%低下、「低」は 50%低下します。 デフォルト値は「高」です。

### **お知らせ**

- ・ 5.3GHz(W53)、5.6GHz(W56)のチャンネル使用時に、気象レーダーなどのレーダー信号が検出され た場合、自動的にチャンネルを変更するため、通信が中断される場合があります。(DFS機能)
- ・ 無線環境が混雑して悪化すると、実際の設定よりも低い帯域幅で接続される場合があります。
- ・ 無線サービスをご契約でないお客様の場合、以下のメッセージが表示されます。

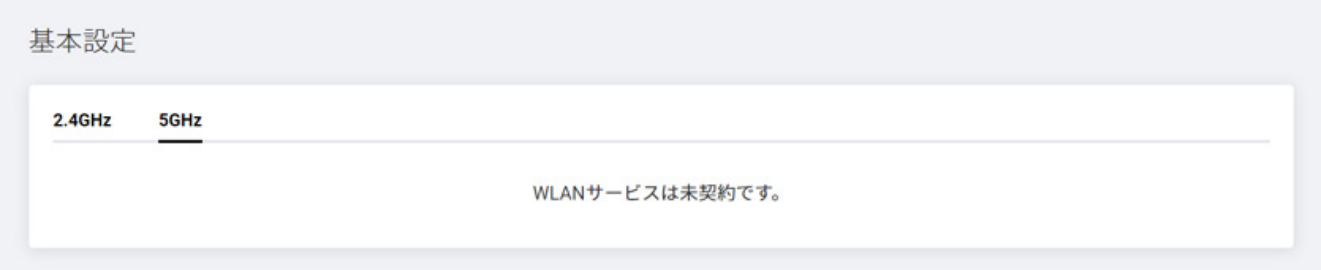

## <span id="page-24-0"></span>6.2 プライマリ無線 LAN の設定

プライマリ無線 LAN とそのセキュリティを設定できます。

2.4 GHz と 5 GHz の設定方法は共通です。したがって、本書では 2.4 GHz 無線 LAN ネットワークの設定方法 のみを説明します。

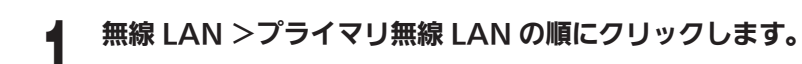

### バンドステアリング機能がオンのとき

2.4GHz および 5GHz が 1 つの SSID で動作し、最適な周波数へ自動的に接続していきます。

### 2.4GHz+5GHz

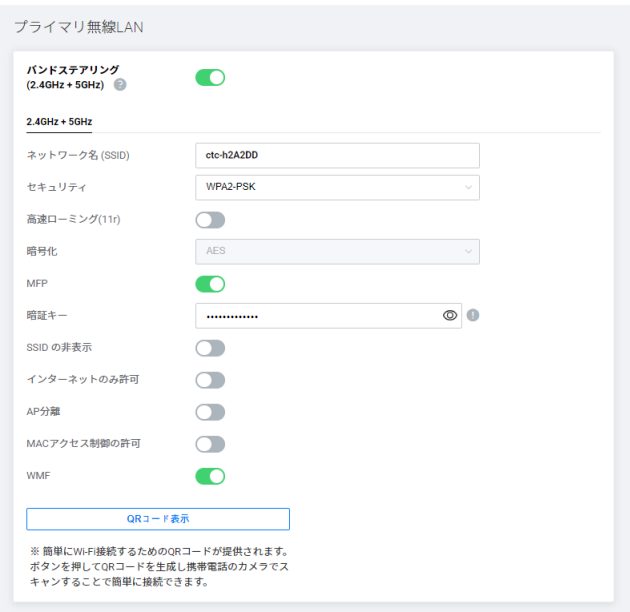

### バンドステアリング機能がオフのとき

2.4 GHz と 5 GHz で、それぞれの SSID が動作します。

### 2.4GHz 5GHz

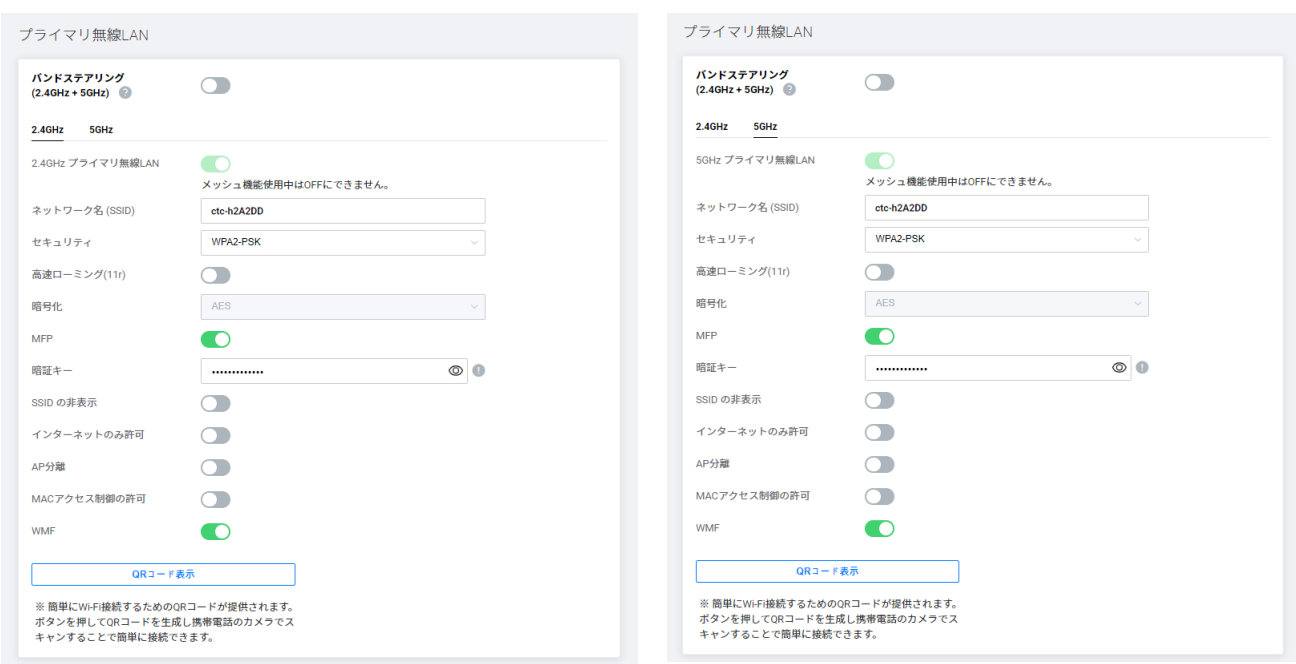

- ・ 2.4GHz (or 5GHz) プライマリ無線 LAN:プライマリ無線 LAN の使用オン/オフを切り替えます。
- ・ ネットワーク名(SSID):無線 LAN の名前を設定します。変更する場合は、最大 32 文字の a ~ z、A ~ Z、 0〜9、およびすべての記号を入力できます。デフォルトのネットワーク名(SSID)は、製品ラベルに記 載されています。
- · セキュリティ:無線 LAN のセキュリティタイプを設定します。本製品は、None、WPA2-PSK、WPA2 / WPA-PSK、WPA3-SAE、および WPA2-PSK / WPA3-SAE 混合を提供できます。
	- すべてのデバイスが無線 LAN ネットワークにアクセスできます。
	- WPA3-SAE は、SAE 暗号化方式を使用したセキュリティ方式です。
	- WPA2-PSK / WPA3-SAE 混合は、最新仕様のクライアントデバイスからの安全で高速な接続を提供し ます。
- 高速ローミング (11r): 802.11r をサポートする AP に移行するために必要な時間が短縮されます。これ により、データ転送の前に AP と交換されるフレームの数が減少します。デバイスがある AP から別の AP にローミングしたときにデータ転送が行われるまでの時間を短縮することで、待機時間の影響を受けやす いアプリケーションの接続品質が向上します。
- ・ 暗号化: WPA 認証方式の暗号化モードを選択します。AFS は最も強力な暗号化を提供します。WPA2-PSK は、下位互換性が向上した強力な暗号化を提供します。デフォルト値の AES が推奨されます。
- ・ MFP(Management Frame Protection):無線通信のセキュリティを高めるための設定です。 オン:MFP 機能をサポートする機器はセキュリティが強化された状態で通信します。 オフ:MFP 機能は動作しません。
- ・ 暗証キー:無線 LAN ネットワークの暗証キーを入力します。変更する場合は、8 ~ 63 文字の a ~ z、A ~ Z、 0 ~ 9 の数字、およびすべての記号を入力できます。デフォルトの暗証キーは、製品ラベルに記載されて います。
- · SSID の非表示: ネットワーク名を表示するかどうかを切り替えます。他のユーザーが利用可能な無線 LAN ネットワークをスキャンするときにネットワークを検出しないようにすることができます。
- インターネットのみ許可: インターネットアクセスのみを許可するように切り替えます。設定した無線 LAN に接続しているユーザーは、内部ネットワークを介して互いに通信できず、Web UI に入ることがで きません。
- AP 分離:設定すると、すべての AP 分離は、同じネットワーク内の他のデバイスからの攻撃からデバイ スを保護するために使用されます。
- MAC アクセス制御の許可: オンにすると、MAC アクセス制御リストに登録されていないデバイスはネッ トワークにアクセスできなくなります。
- ・ WMF(Wireless Multicast Forwarding):この機能は、無線ネットワークでトラフィックを効率的 に転送する方法です。この機能を有効にすると、マルチキャストのターゲットメンバーにのみトラフィッ クを送信することで、無線接続が改善されます。

#### **お知らせ**

- ・ より安全で高速な無線LANネットワークを実現するには、デフォルト値のWPA2-PSKを使用することをお勧 めします。
- ・ セキュリティがWPA3-SAEに設定されている場合、WPS機能は無効になり、WPA3-SAEをサポートするク ライアントのみがアクセスできます。
- ・ SSIDが非表示の場合、無線LANネットワークに接続するには、SSIDを手動で検索する必要があります。 WPSボタンからの接続はできません。
- ・ MACアクセス制御機能をオンに設定すると、 [無線LAN] > [MACアドレス制御] リストに登録されてい ないデバイスは接続できません。WPSボタンからの接続もできません。

[適用] ボタンをクリックして変更を保存します。

#### **お知らせ**

無線サービスをご契約いただいていないお客様には、「WLANサービスは未契約です。」と表示されます。

#### ● ☆ご参考

QRコードをスキャンすると、プライマリ無線LANに簡単にアクセスできます。

[QRコード表示]を押すと、右側にプライマリ無線LAN情報が記載されたQRコードが作成されます。 スマート フォンでQRコードをスキャンすると、無線LANに直接接続されます。

※ スマートフォンの仕様やアプリによっては、この機能に対応できない場合があります。

QRコード表示

※簡単にWi-Fi接続するためのORコードが提供されます。 ボタンを押してQRコードを生成し携帯電話のカメラでスキャン することで簡単に接続できます。

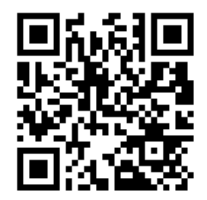

## <span id="page-27-0"></span>6.3 セカンダリ無線 LAN の設定

セカンダリ無線 LAN ネットワークを設定できます。

### 無線 LAN >セカンダリ無線 LAN の順にクリックします。

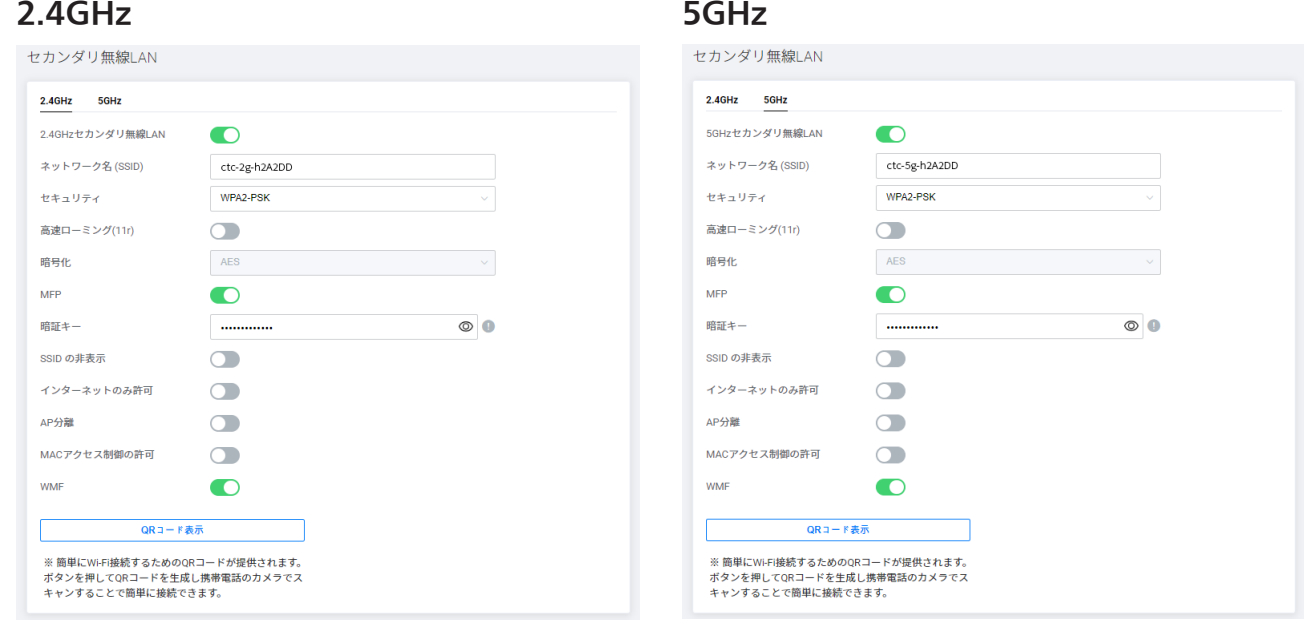

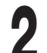

## 2 各設定を入力します。

- ・ 2.4GHz(or 5GHz)セカンダリ無線 LAN:セカンダリ無線 LAN の使用オン/オフを切り替えます。
- ネットワーク名 (SSID):無線 I AN の名前を設定します。変更する場合は、最大 32 文字の a ~ z、A ~ Z、 0~9、およびすべての記号を入力できます。デフォルトのネットワーク名 (SSID) は、製品ラベルに記 載されています。
- · セキュリティ:無線 LAN のセキュリティタイプを設定します。お使いの製品は、WPA2-PSK、WPA2 / WPA-PSK、WPA3-SAE、および WPA2-PSK / WPA3-SAE 混合を提供します。
	- すべてのデバイスが無線 IAN ネットワークにアクセスできます。
	- WPA2-PSK、WPA2 / WPA-PSK は、接続する無線 LAN デバイスに応じて、WPA2 または WPA セキュ リティ方式を自動的に使用します。
	- WPA3-SAE は、SAE 暗号化方式を使用したセキュリティ方式です。
	- WPA2-PSK / WPA3-SAF 混合は、最新什様のクライアントデバイスからの安全で高速な接続を提供し ます。
- ・ **高速ローミング(11r)**: 802.11r をサポートする AP に移行するために必要な時間が短縮されます。これ により、データ転送の前に AP と交換されるフレームの数が減少します。デバイスがある AP から別の AP にローミングしたときにデータ転送が行われるまでの時間を短縮することで、待機時間の影響を受けやす いアプリケーションの接続品質が向上します。
- ・ 暗号化: WPA 認証方式の暗号化モードを選択します。AES は最も強力な暗号化を提供します。WPA2-PSK は、下位互換性が向上した強力な暗号化を提供します。デフォルト値の AES をお勧めします。
- ・ MFP(Management Frame Protection):無線通信のセキュリティを高めるための設定です。 オン:MFP 機能をサポートする機器はセキュリティが強化された状態で通信します。 オフ:MFP 機能は動作しません。
- 暗証キー: WiFi ネットワークの暗証キーを入力します。入力できるのは a ~ z、A ~ Z、0 ~ 9、および すべての記号を入力できます。デフォルトの暗証キーは、製品ラベルに記載されています。
- ・ SSID の非表示: 切り替えて、ネットワーク名を表示するかどうかを指定します。他のユーザーが利用可 能な無線 LAN ネットワークをスキャンするときに、他のユーザーがネットワークを検出しないようにする ことができます。
- インターネットのみ許可: インターネットアクセスのみを許可するように切り替えます。 その無線 LAN に接続しているユーザーは、内部ネットワークを介して相互に通信したり、Web UI に入ることができま せん。
- AP 分離:設定すると、すべての AP 分離は、同じネットワーク内の他のデバイスからの攻撃からデバイ スを保護するために使用されます。
- · MAC アクセス制御の許可: オンにすると、MAC アクセス制御リストに登録されていないデバイスにア クセスできなくなります。
- · WMF (Wireless Multicast Forwarding):この機能は、無線ネットワークでトラフィックを効率的 に転送する方法です。この機能を有効にすると、マルチキャストのターゲットメンバーにのみトラフィッ クを送信することで、無線接続が改善されます。

#### **お知らせ**

- ・ セキュリティがWPA3-SAEに設定されている場合、WPS機能は無効になり、WPA3-SAEをサポートするク ライアントのみがアクセスできます。
- ・ SSIDが非表示の場合、無線LANネットワークに接続するには、SSIDを手動で検索する必要があります。 WPSボタンからの接続はできません。
- ・ MACアクセス制御機能をオンに設定すると、[無線LAN]>[MACアクセス制御]リストに登録されてい ないデバイスは接続できません。WPSボタンによる接続もできません。

3 [適用]ボタンをクリックして変更を保存します。

#### ● ☆ご参考

QRコードをスキャンすると、セカンダリ無線LANに簡単にアクセスできます。

[QRコード表示]を押すと、右側にセカンダリ無線LAN情報が記載されたQRコードが作成されます。 スマート フォンでQRコードをスキャンすると、無線LANに直接接続されます。

※ スマートフォンの仕様やアプリによっては、この機能に対応できない場合があります。

#### **お知らせ**

無線サービスをご契約いただいていないお客様には、「WLANサービスは未契約です。」と表示されます。

## <span id="page-29-0"></span>6.4 MAC アクセス制御

ネットワークへのアクセスを許可する MAC アドレスを管理します。 設定を有効にするには、プライマリ無線 LAN、セカンダリ無線 LAN それぞれの「MAC アクセス制御の許可」をオンにします。

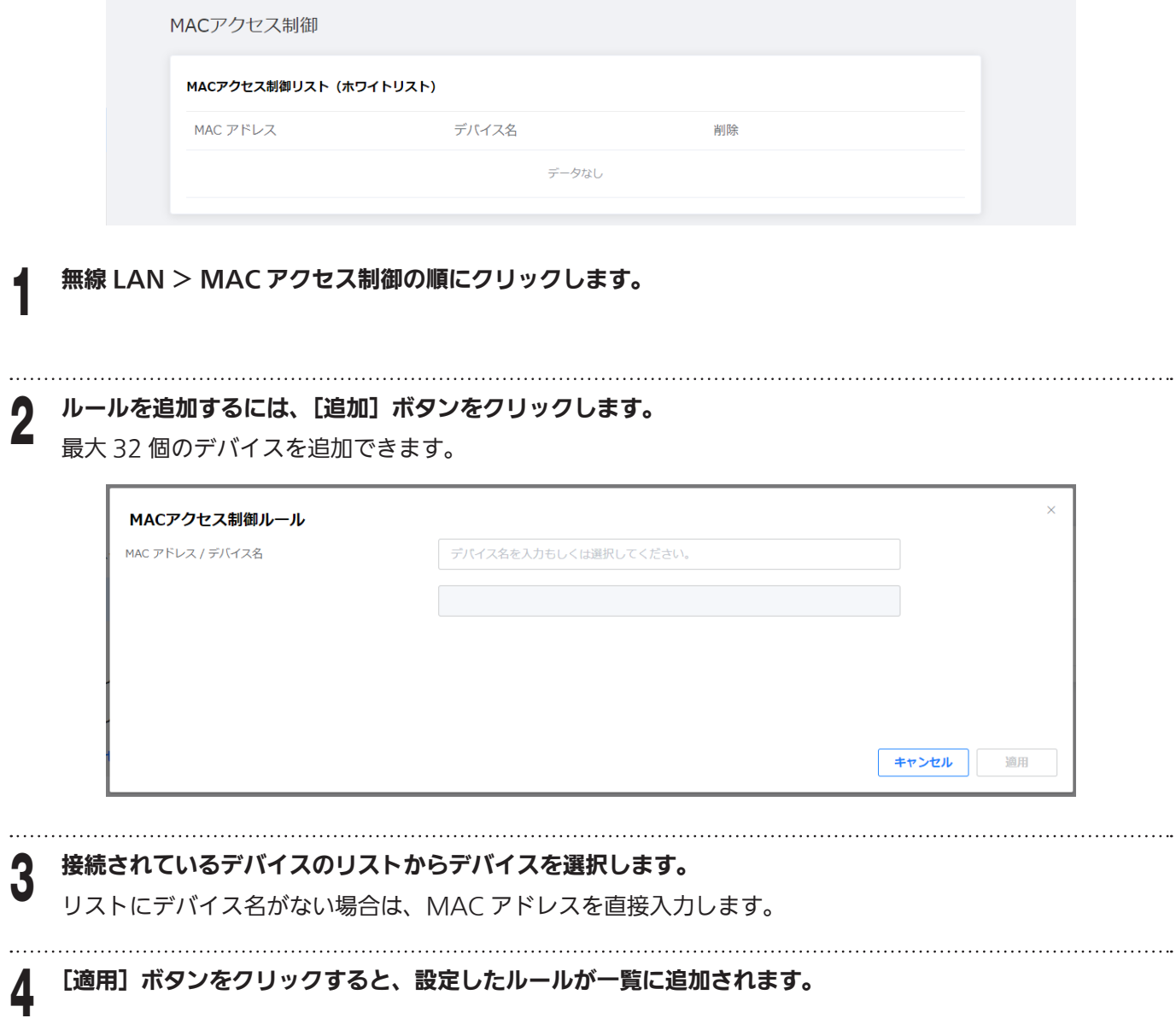

## <span id="page-30-0"></span>6.5 メッシュ設定

メッシュネットワークを使用するかどうかを設定します。

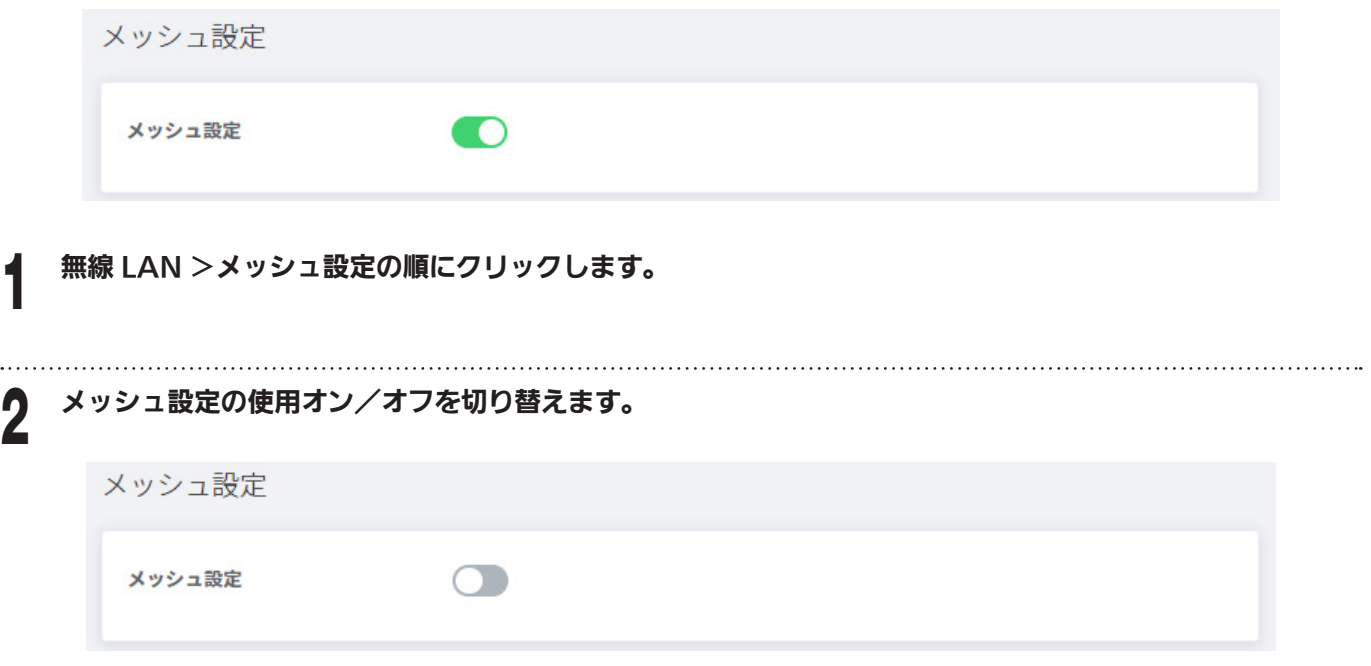

※ メッシュ設定はメッシュ Wi-Fi サービス申し込みのお客様のみ有効な設定です。

メッシュ Wi-Fi サービスお申込み済みでも、提供形態により表示されない場合があります。

## <span id="page-31-0"></span>第7章 ローカル設定

## 7.1 LAN 設定

LAN IP アドレス、DHCP サーバーを設定したり、特定の MAC アドレスに固定 IP アドレスを割り当てることが できます。

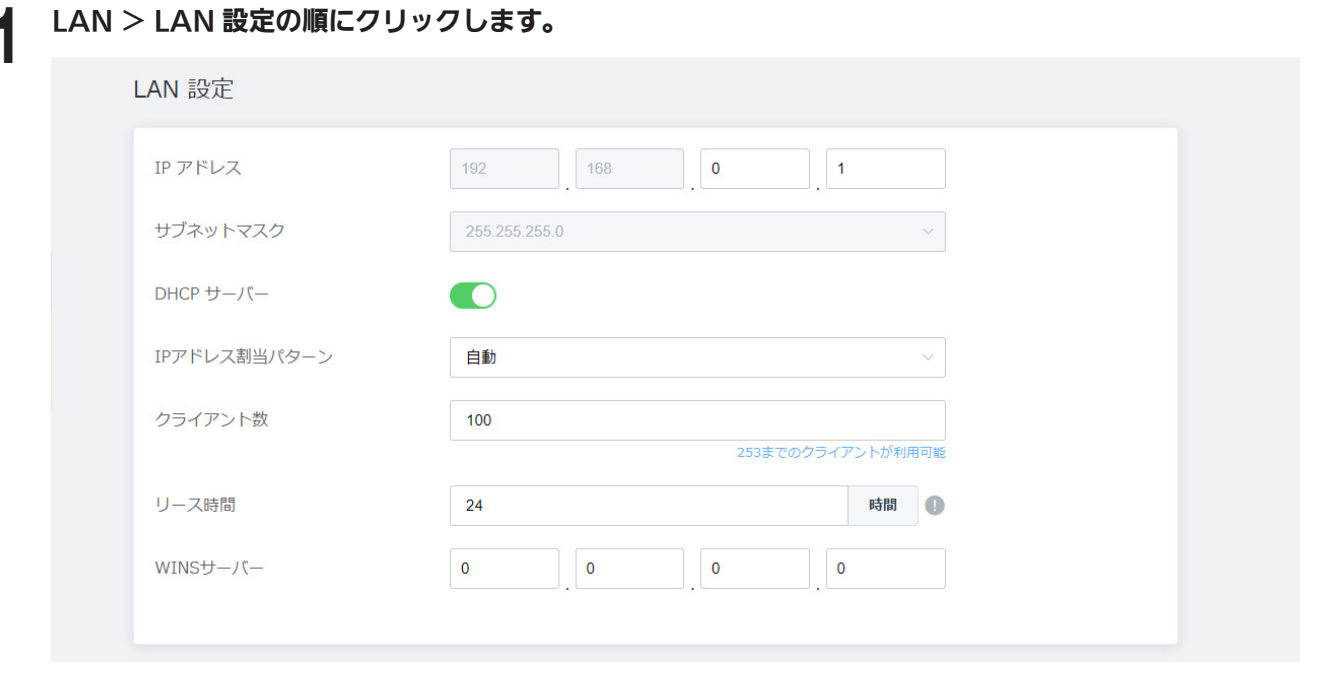

### 2 各設定を入力します。

- IP アドレス:ルーターの IP アドレスを入力します。Web UI ページにアクセスするための IP アドレスです。 192.168.0.X ~ 192.168.255.X で設定できます。IP アドレスのデフォルト値は 192.168.0.1 です。
- サブネットマスク: サブネットマスクは 255.255.255.0 の固定です。
- DHCP サーバー: DHCP サーバーを有効にするかどうかを切り替えます。
- · IP アドレス割当パターン:IP アドレスを割り当てるタイプを選択します。 利用可能なタイプは、自動と マニュアルです。
- クライアント数: IP アドレスを割り当てるクライアントの数を入力します。 最大 253 まで設定できます。
- リース時間: リース時間を選択します。
- ・ WINS サーバー:WINS サーバーのアドレスを入力します。

<u></u>↑ [適用]ボタンをクリックして変更を保存します。<br>↑

#### **お知らせ**

- ・ 設定に失敗すると、ネットワーク接続の問題を引き起こす可能性があります。 デフォルト値を使用すること をお勧めします。
- ・ システムのセットアップを完了するには、再起動する必要があります。 再起動中は、電話を使用できませ  $h_{\alpha}$
- ・ LAN IPアドレスが変更された場合、新しいアドレスでWebページにアクセスする必要があります。
- ・ DHCPサーバーがオフになっている場合、すべてのネットワークデバイスがネットワークから切断されます。

## <span id="page-32-0"></span>7.2 予約済み IP アドレス

特定の MAC アドレスに IP アドレスを割り当てることができます。 DHCP サーバーにアクセスするときは常に、 デバイスは同じ IP アドレスに割り当てられます。IP アドレスの割り当ては、静的 IP アドレスの構成に似ています。

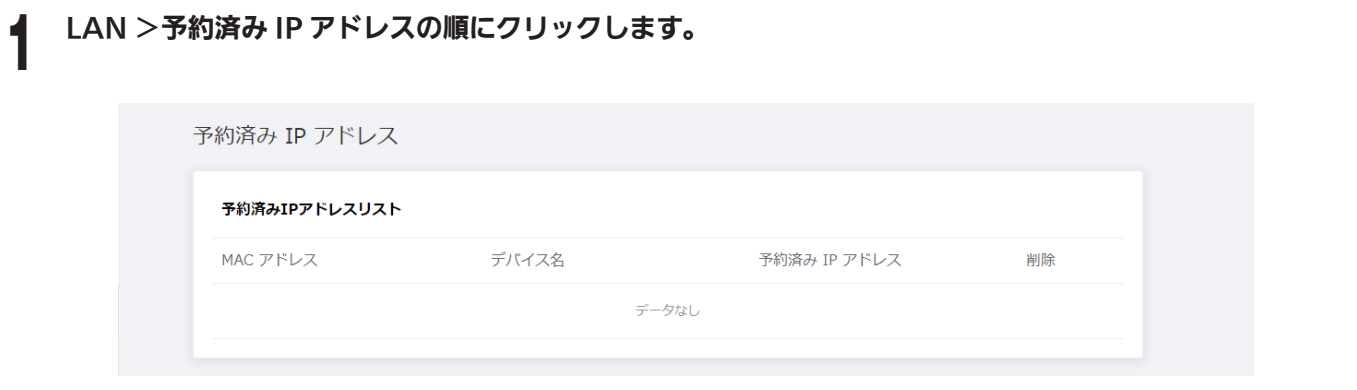

## 2 ルールを追加するには、[追加] ボタンをクリックします。

最大 32 個のデバイスを追加できます。

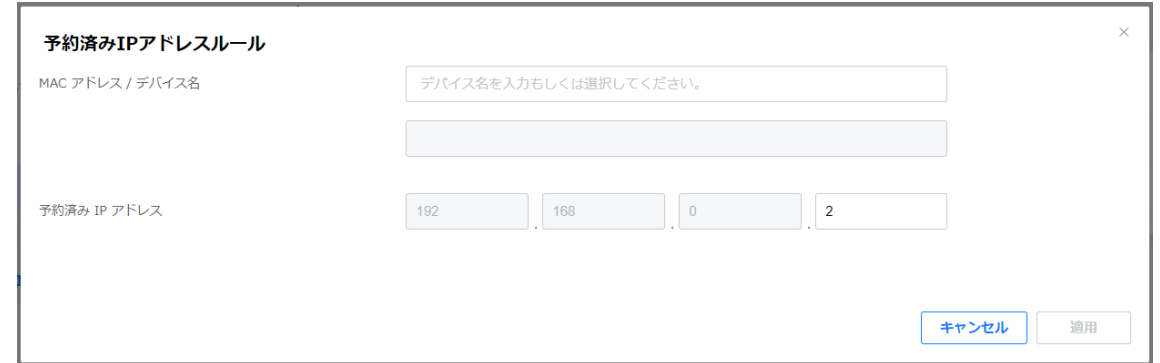

### 

接続されているデバイスのリストからデバイスを選択します。

リストにデバイス名がない場合は、MAC アドレスを直接入力します。

4 選択したデバイスに割り当てる IP アドレスの最後の桁を入力します。

5 [適用]ボタンをクリックすると、設定したルールが一覧に追加されます。

予約した IP アドレスの一覧が表示されます。 予約済みの IP アドレスをリストから削除するには、ゴミ箱ア イコンをクリックします。 新しいルールを追加するには、[追加]ボタンをクリックして新しいルールを追 加します。

## <span id="page-33-0"></span>第8章 ネットワークサービスの提供

セキュリティオプションを設定することで、ホームネットワークを保護できます。 不適切、明示的、悪意のある Web サイトをブロックし、指定された Web サイトへのアクセスを制御できます。

## 8.1 パケットフィルタリング

パケットフィルタを設定します。 不正なデバイスがネットワークに接続するのを防ぐのに役立ちます。

### サービス>パケットフィルタリングの順にクリックします。

IPv4 では、デフォルトで 18 個のパケットフィルターが提供されます。変更・削除は可能ですが、本製品が 正常に動作しない場合がありますのでデフォルトのまま使用することをお勧めします。

パケットフィルタリング

#### IPv4 IPv6

IPv4パケットフィルタリングリスト

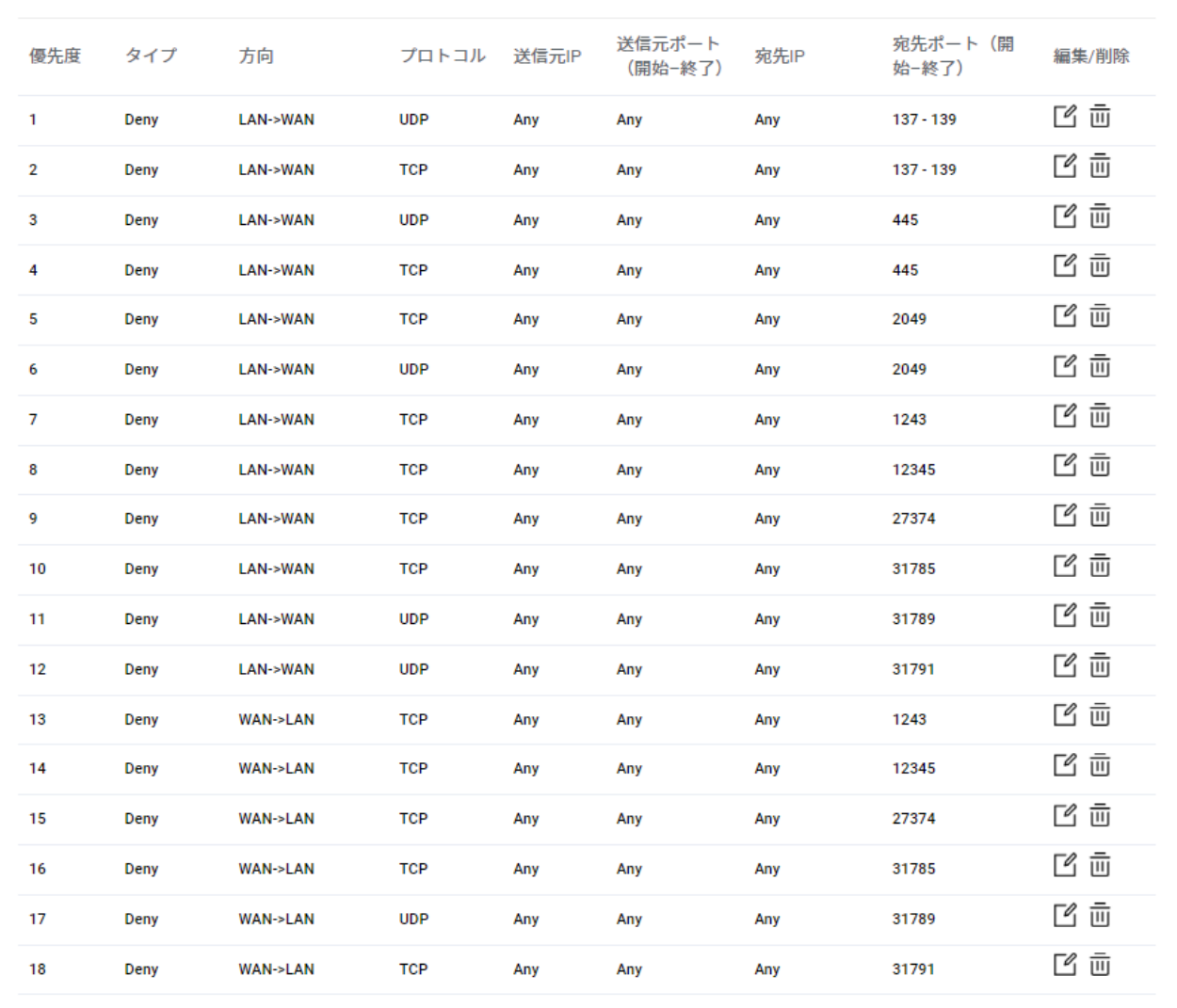

2 [追加]ボタンをクリックして、フィルタリングルールを追加します。<br>2 [1]

IPv4 と IPv6 のそれぞれに最大 32 のルールを追加できます。

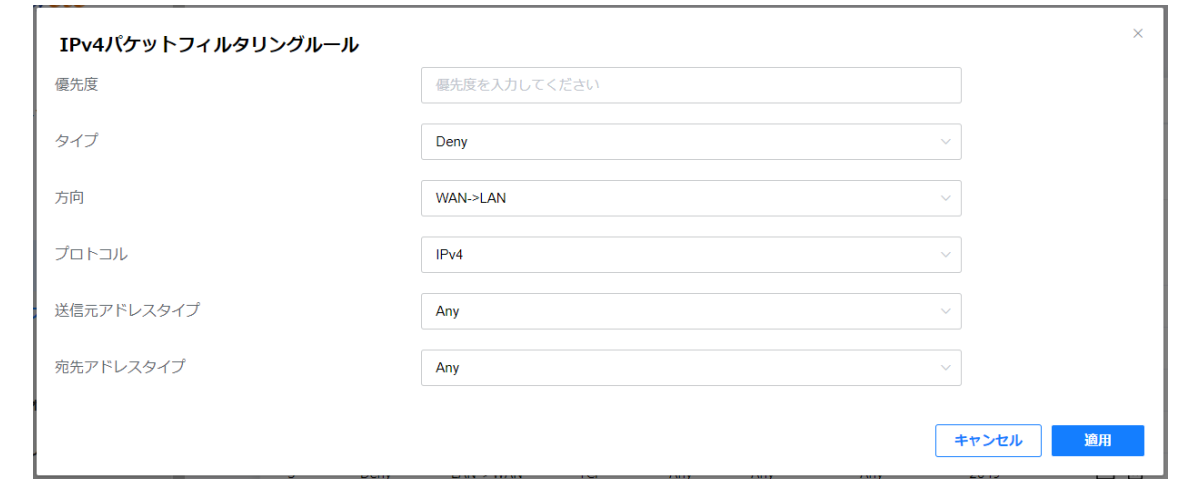

### 3 各設定を入力します。

- · 優先度:優先度番号を入力します。1から 32 までの数値を入力できます。優先度の値を入力しない場合は、 設定されていない最も優先度の高い値が自動的に設定されます。
- タイプ:許可 (Allow) /拒否 (Deny) タイプを選択します。
- 方向: パケットの送信方向を選択します。WAN → LAN または LAN → WAN を選択できます。
- プロトコル: IPv4、ICMPv4、TCP または UDP からプロトコルタイプを選択します。
- 送信元アドレスタイプ: Any、localhost、または IPv4 から送信元アドレスタイプを選択します。
- 宛先アドレスタイプ: Any、localhost、または IPv4 から宛先アドレスタイプを選択します。

[適用] ボタンをクリックすると、設定したルールが一覧に追加されます。

### **お知らせ**

- ・ IPv6の場合は、ご契約いただいている場合のみご利用いただけます。
- ・ IPv6の場合も設定方法はIPv4と同じです。

## <span id="page-35-0"></span>8.2 DDNS

ルーターがルーターとローカルネットワークにアクセスできるように、動的ドメインネームサービスを利用してド メイン名を設定できます。 可変 IP アドレスは動的に割り当てられるため、インターネットサービスプロバイダー (ISP)は動的 IP アドレスを割り当てて各インターネットアカウントを識別します。IP アドレスを使用して、リモー トでルーターにアクセスできます。ただし、IP アドレスは動的に変化するため、いつ変化するかはわかりません。 この場合、DDNS が登録されていれば、ドメイン名を使用してルーターにアクセスできます。

DDNS サービスは NoIP および DynDNS プロバイダーをサポートしており、これを使用するには、サイトのサー ビスに登録する必要があります。

### サービス> DDNS の順にクリックします。

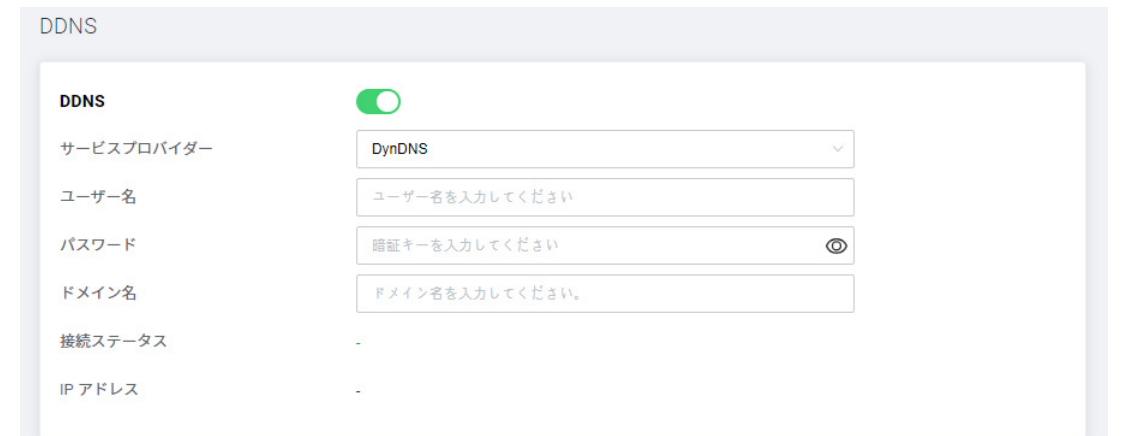

2 DDNS サービスを使用するにはオンに切り替えます。

### 3 各設定を入力します。

- サービスプロバイダー: サービスプロバイダーリストから1つを選択します。
	- DynDNS: https://dyn.com/dns/
	- NoIP: https://www.noip.com/
- ユーザー名: DDNS アカウントのユーザー名を入力します。
- パスワード: DDNS アカウントのパスワードを入力します。

#### **お知らせ**

ユーザー名とパスワードは、サービス提供サイトで事前に作成しておく必要があります。

• **ドメイン名**: アカウントの名前を入力します。 ドメイン名は、実際のドメインアドレスとしても使用され ます。

### 4 [適用]ボタンをクリックして変更を保存します。

実際の DDNS サービスが利用可能かどうかは、DDNS ステータスメッセージで確認できます。DDNS サー ビスが利用可能な場合、表示された URL をクリックすると Web UI にアクセスできます。

## <span id="page-36-0"></span>8.3 ポートフォワーディング

LAN 内でインターネットに公開するサーバを設置する場合に利用する機能です。 LAN への TCP/UDP ポートのマッピングを指定します。 これは、ルーターの複数のポートを開き、それらのポートを介してネットワーク上の単一のパソコンにデータをリ ダイレクトするために使用されます。

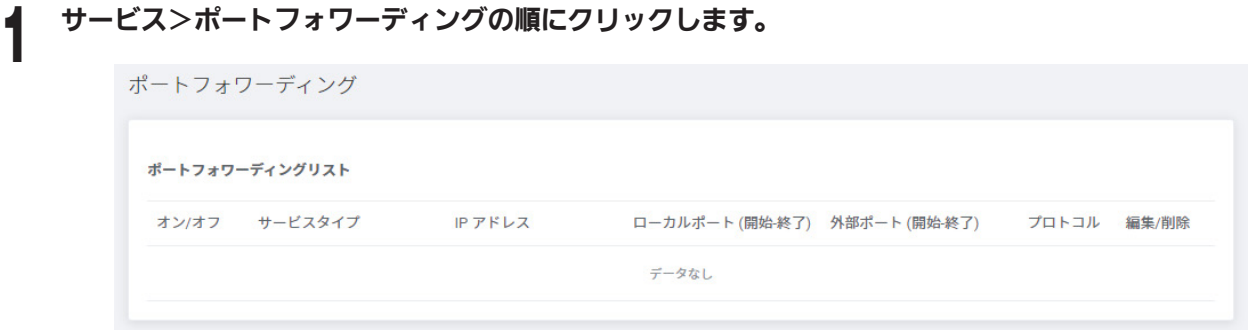

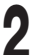

**2** [追加]ボタンをクリックしてポートフォワーディングルールを追加します。

最大 32 個のデバイスを追加できます。

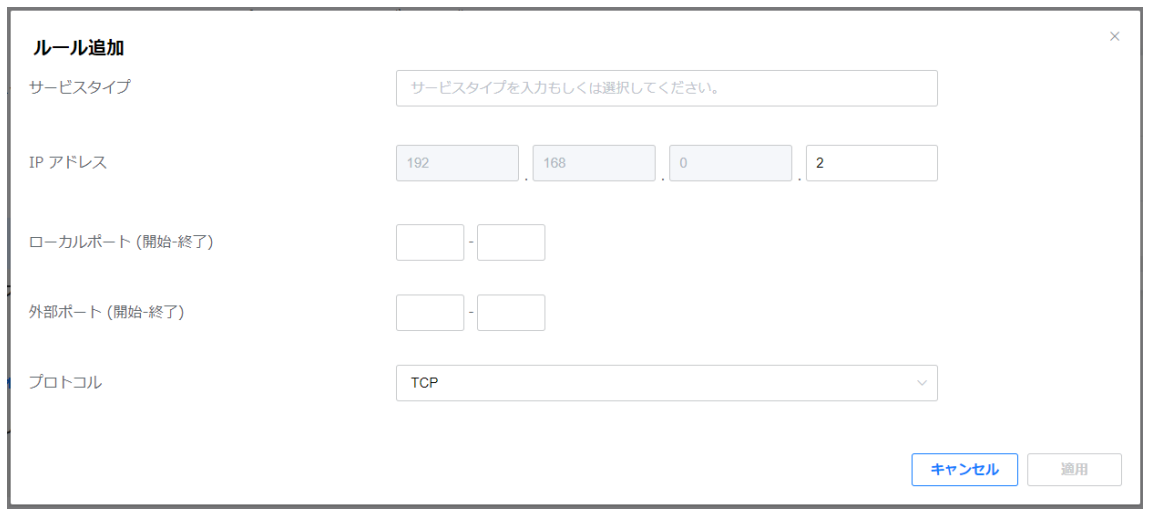

### 各設定を入力します。

- サービスタイプ:サービスの種類を手動で入力するか、定義済みのサービスを選択できます。 事前定義されたサービスの 1 つを選択すると、ローカルポート、外部ポート、およびプロトコルが、選択 したサービスに対応する項目として表示されます。 また、ユーザーはこれらの値を手動で変更できます。 手動で入力する場合は、16 文字まで入力できます。
- IP アドレス: ポート転送用の IP アドレスを入力します。
- ローカルおよび外部ポート(開始 終了):転送範囲を入力します。 1 ~ 65535 の範囲で設定できます。ローカルポートと外部ポートについては、ネットワークデバイスを 参照してください。
- プロトコル:転送ポートに適用するプロトコルを選択します。

4 [適用]ボタンをクリックして変更を保存します。

## <span id="page-37-0"></span>8.4 ポートトリガー

ポートトリガールールを構成して、IP ネットワーク内の内部および外部ホストデバイス間の通信を制御できます。 ポートトリガーを設定することにより、ネットワークデバイスは中断することなくインターネットにアクセスでき ます。

### サービス>ポートトリガーの順にクリックします。

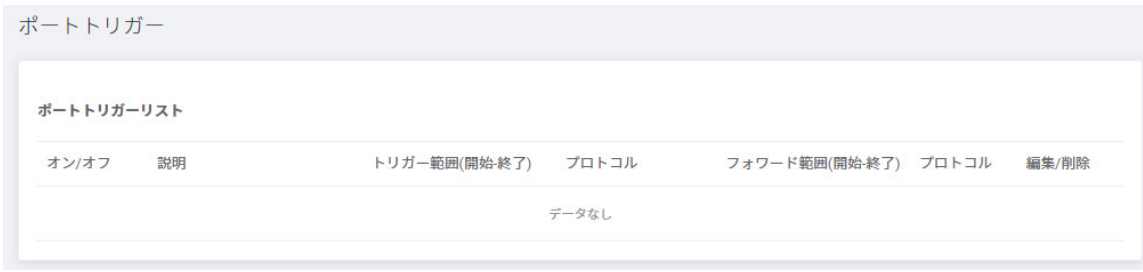

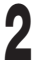

[追加]ボタンをクリックして、ポートトリガールールを追加します。最大 10 個のルールを追加できます。

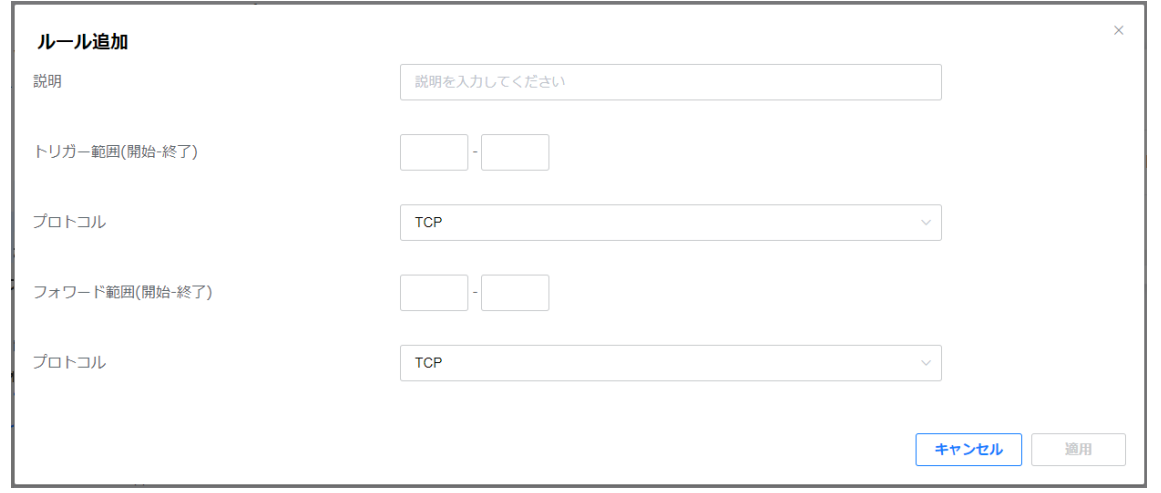

## **3** 各設定を入力します。

- 説明: 必要に応じて、ルールを覚えておくためにメモを取ってください。
- トリガー範囲(開始 終了):ポート範囲を入力します。1~65535 の範囲で設定できます。
- プロトコル:トリガーされたポートに適用するプロトコルを選択します。
- · フォワード範囲 (開始 終了):転送範囲を入力します。1~65535 の範囲で設定できます。
- · プロトコル:転送ポートに適用するプロトコルを選択します。

4 [適用]ボタンをクリックして変更を保存します。

## <span id="page-38-0"></span>8.5 DMZ

アプリケーションをポート制限から解放するように DMZ を構成できます。

ローカルネットワークでパソコンを DMZ ホストとして設定すると、完全にインターネットに公開され、内部ホス トと外部ホスト間の無制限の双方向通信を実現できます。DMZ ホストは、すべてのポートが開かれた仮想サーバー になります。IP カメラやデータベースソフトウェアなどの特別なアプリケーションで開くポートが不明な場合は、 パソコンを DMZ ホストとして設定できます。 ただし、この場合、すべてのポートが開いているため、セキュリティ が脆弱になる可能性があります。

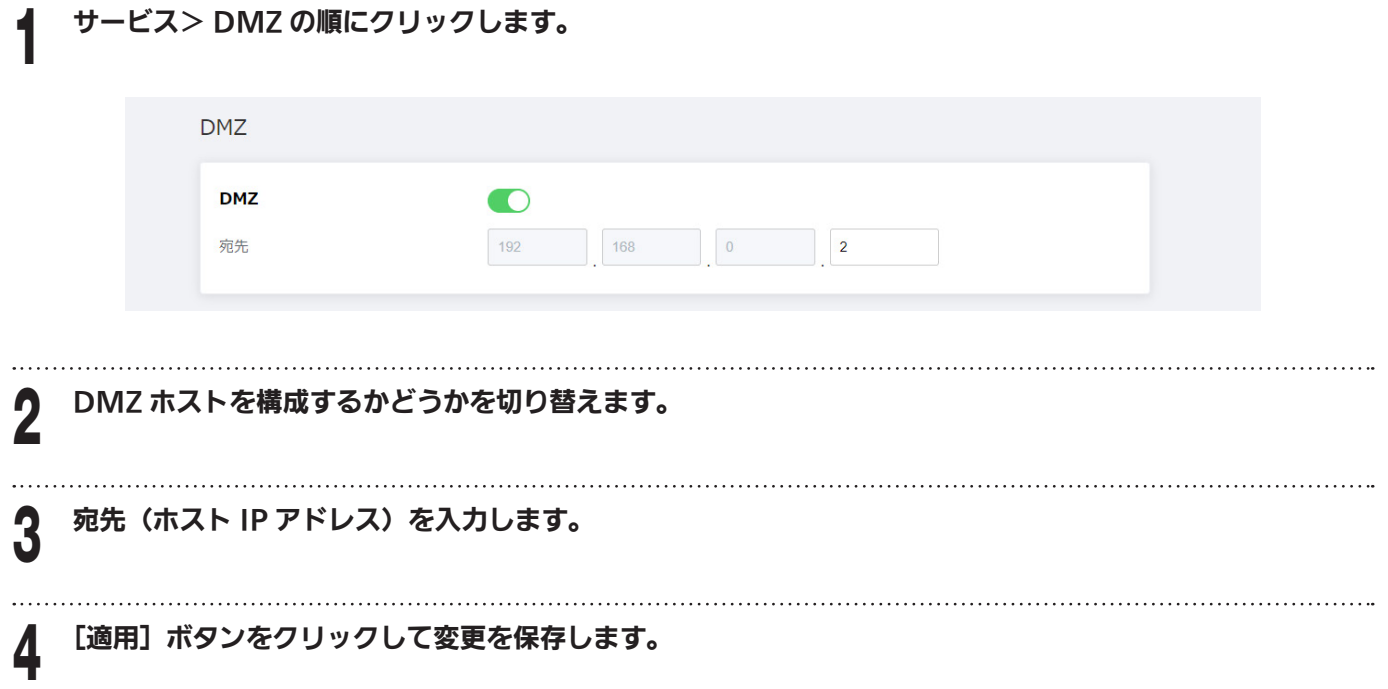

## <span id="page-39-0"></span>8.6 NTP の設定

NTP (Network Time Protocol) サーバを介して時間を設定します。

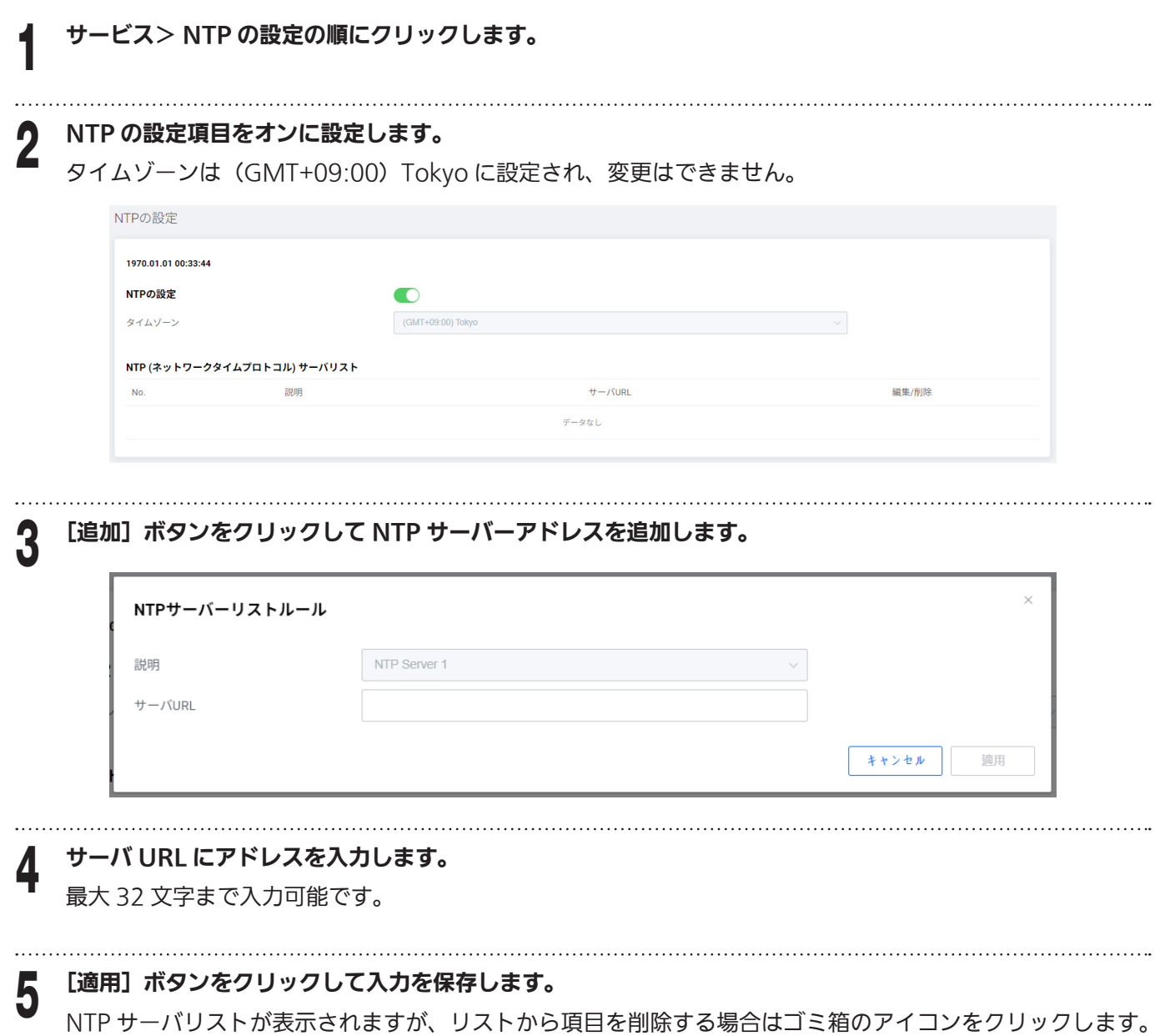

## <span id="page-40-0"></span>8.7 ゲーミングカスタム

ゲーミングカスタムを有効にした場合、ゲーム機などの端末の MAC アドレスを登録することで、通信を優先して 行うことができます。(10G ポートに接続された有線端末は、登録と関係なく優先されます。)

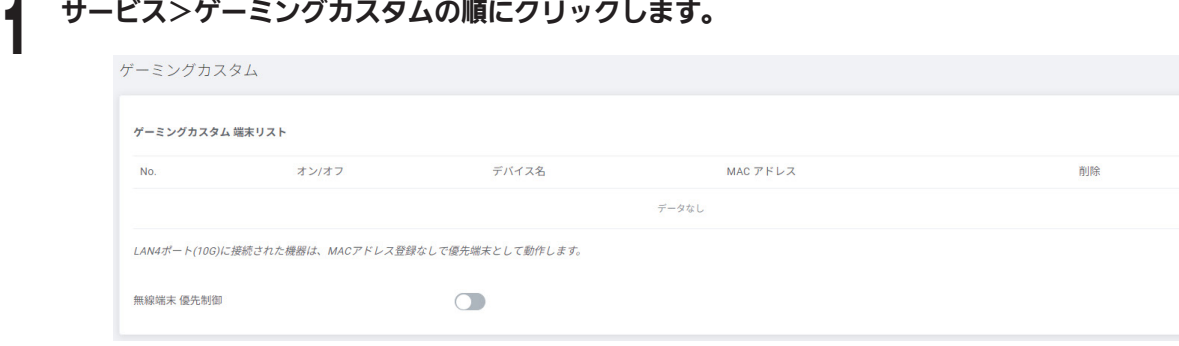

## 2 [追加] ボタンをクリックして、優先する端末の MAC アドレスを選択、または入力します。

10G ポートに接続された有線端末は、登録と関係なく優先されます。

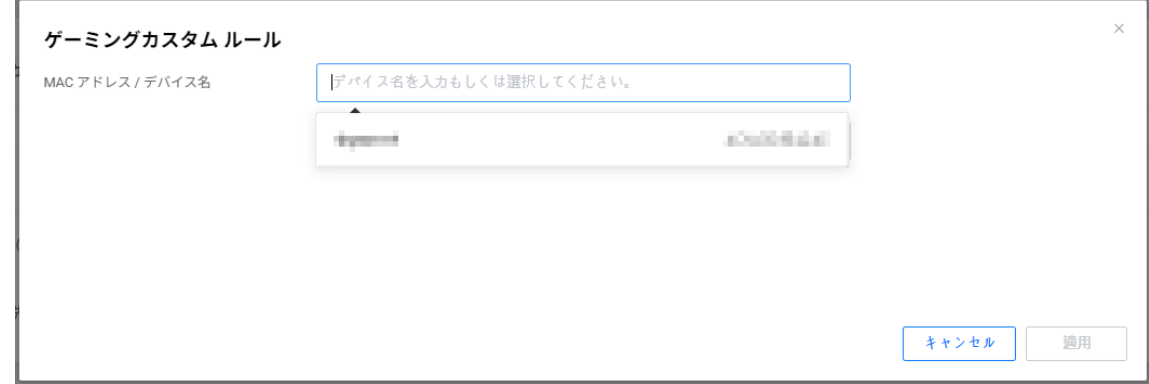

### 3 [適用]ボタンをクリックして端末リストに追加します。

リストから削除する場合はゴミ箱アイコンをクリックします。

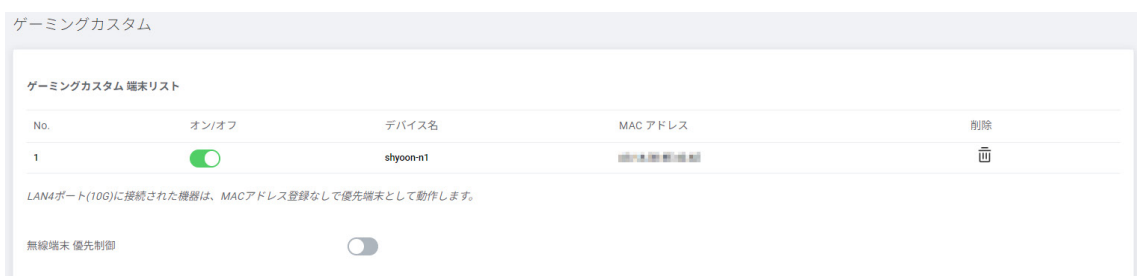

※登録した MAC アドレスが無線の場合は、無線端末 優先制御をオンに設定しないと動作しません。

※ゲーミングカスタム競定はゲーミングカスタムサービス申し込みのお客様のみ有効な設定です。 ゲーミングカスタムサービスお申込み済みでも、提供形態により表示されない場合があります。

## <span id="page-41-0"></span>第9章 詳細オプションの設定

セキュリティオプションを設定することで、ホームネットワークを保護できます。 不適切、明示的、悪意のある Web サイトをブロックし、指定された時間に指定された Web サイトへのアクセスを制御できます。

## 9.1 高度なネットワーク設定

いくつかの方法で、任意のソースからのネットワークトラフィックをブロックできます。

### 1 詳細>ネットワークの順にクリックします。 オプション WAN ICMPv4ブロッキング O WAN ICMPv6ブロッキング  $\blacksquare$ WANプライベートIPアドレスブロッキング IPSec パススルー  $\bigcap$ PPTP パススルー  $\bigcap$  $\cap$ L2TP パススルー NAPT / SPI設定 3600  $\n **b**\n **0**\n$ TCPタイマー  $300$ UDPタイマー  $\boldsymbol{v}$  0

## 2 各設定を入力します。

- · WAN ICMPv4 ブロッキング: WAN 経由の ICMPv4 ping をブロックするかどうかを切り替えます。 デフォルト値はオンです。通常、値を変更する必要はありません。
- ・ WAN ICMPv6 ブロッキング: WAN 経由の ICMPv6 ping をブロックするかどうかを切り替えます。 デフォルト値はオンです。通常、値を変更する必要はありません。
- · WAN プライベート IP アドレスブロッキング: IP スプーフィング攻撃をブロックするかどうかを設定し ます。デフォルト値はオフです。

### VPN パススルー

仮想プライベートネットワーク(VPN)は、ネットワーク上に VPN を確立することにより、リモートデバイスと パーソナルデバイス間の安全なデータ通信を可能にする機能です。

この製品は、IPsec(IP セキュリティ) / PPTP (ポイントツーポイントトンネリングプロトコル) / L2TP (レイヤー 2 トンネリングプロトコル)パススルー機能を備えており、NAT-T をサポートしない VPN サーバーへのアクセス を可能にします。

- IPSec パススルー: IPSec パススルーをブロックするかどうかを切り替えます。デフォルト値はオフです。
- ・ PPTP パススルー: PPTP パススルーをブロックするかどうかを切り替えます。デフォルト値はオフです。
- L2TP パススルー: L2TP パススルーをブロックするかどうかを切り替えます。デフォルト値はオフです。

### うご参考

VPNクライアント(LAN側)からVPNサーバー(WAN側)に接続する場合、

- ・ VPNサーバーがNAT-Tをサポートしている場合は、パススルー機能をオフに設定します。
- ・ VPNサーバーがNAT-Tをサポートしていない場合は、パススルー機能をオンに設定します。

VPNクライアント(WAN側)からVPNサーバー(LAN側)に接続する場合、

- · VPNサーバー (LAN側) はNAT-Tをサポートし、パススルー機能をオフに設定する必要があります。
- ・ VPNサーバー(LAN側)に接続して使用するには、ポートマッピング設定が必要です。 (PPTP:TCP 1723、IPSEC:UDP 500、4500、L2TP:UDP 1701)

### NAPT / SPI 設定

- ・ **TCP タイマー**: TCP タイマー値を入力します。 30 ~ 432000(秒)の値を入力できます。デフォルト値は 3600(秒)です。
- ・ UDP タイマー : UDP タイマーの値を入力します。 30 ~ 3600(秒)の値を入力できます。デフォルト値は 300(秒)です。

## <span id="page-43-0"></span>9.2 ルーティング

パケットのネットワークルーティングパスを手動で設定して、最適な速度と最小限の遅延で、あるネットワークか ら別のネットワークにデータを転送できます。

### IPv4

### 詳細>ルーティングの順にクリックします。

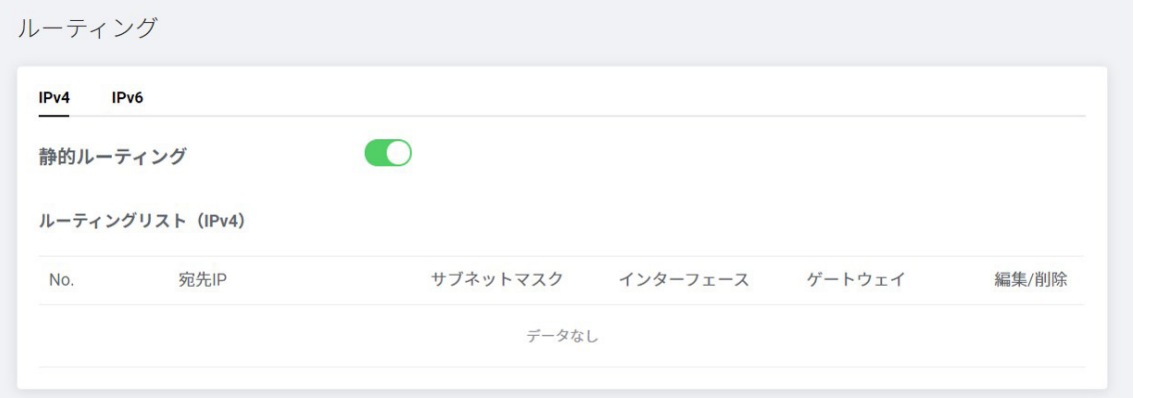

## 2 静的ルーティングを使用するかどうかを切り替えます。デフォルト値はオフです。

[追加]ボタンをクリックしてルールを追加します。 最大 32 のルールを追加できます。

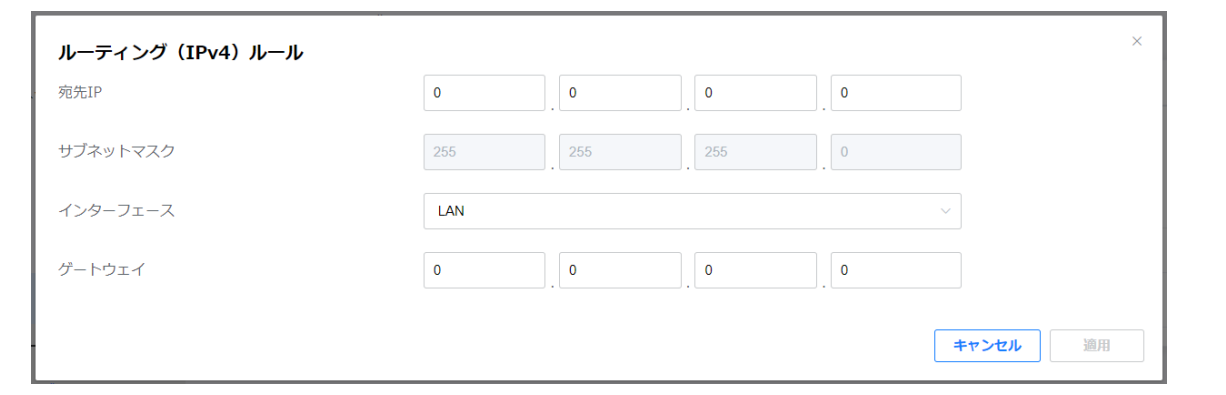

### △ 各設定を入力します。

- ・ 宛先 IP: 宛先 IP アドレスを入力します。
- サブネットマスク:宛先 IP アドレスのサブネットマスクです。値は自動的に入力されるため、入力する必 要はありません。
- インターフェース:宛先 IP アドレスのインターフェースを選択します。
- ゲートウェイアドレスを入力します。

5 [適用]ボタンをクリックすると、設定したルールが一覧に追加されます。

### IPv6

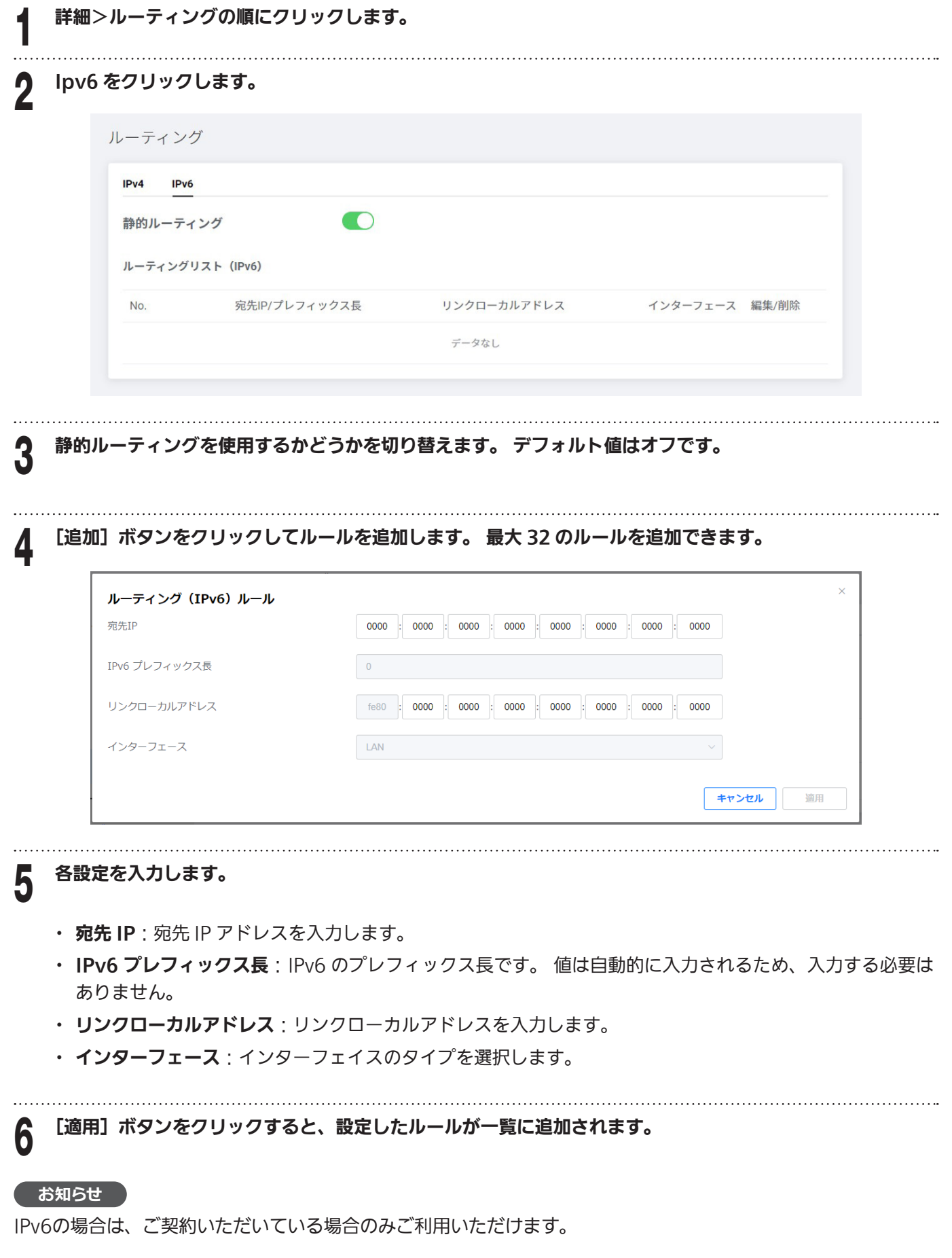

## <span id="page-45-0"></span>9.3 UPnP

ユニバーサルプラグアンドプレイ(UPnP)は、インターネットアプライアンス、モバイルデバイス、パソコンな どのデバイスがネットワークにアクセスし、必要に応じて他のデバイスに接続するのに役立ちます。UPnP を有効 にして、デバイスがネットワーク上の他の登録済み UPnP デバイスからのサービスを自動的に検出できるように することができます。

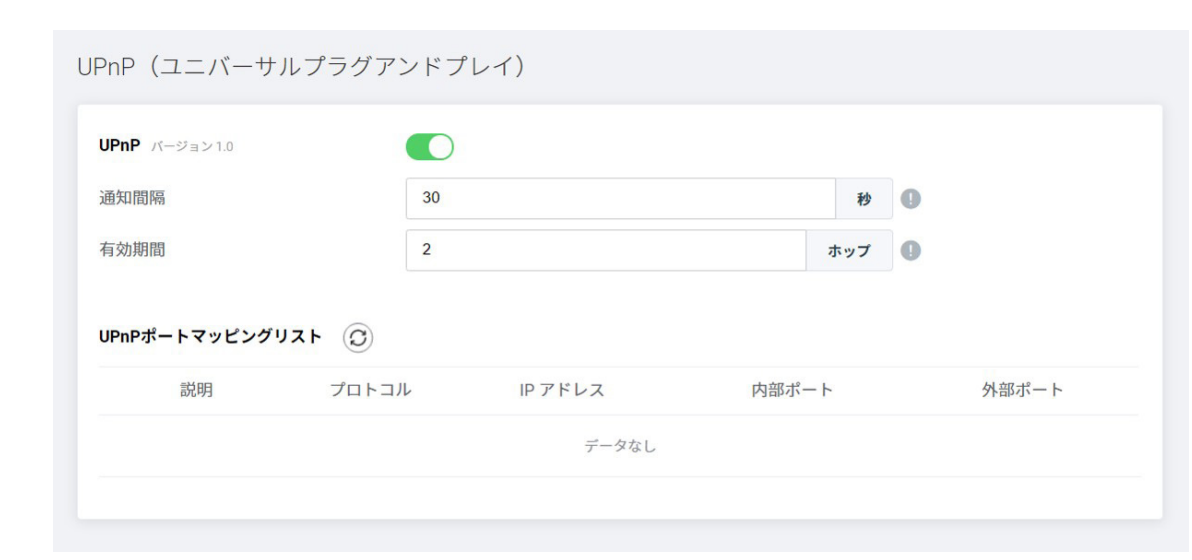

<u></u>2 ホストルーターとクライアントデバイス間の通信を許可するかどうかを切り替えます。<br>2

詳細> UPnP (ユニバーサルプラグアンドプレイ)の順にクリックします。

### 各設定を入力します。

- 通知間隔: 通知する時間間隔を 15 ~ 360 秒で入力します。デフォルト値は 30 (秒) です。
- · 有効期間: TTL 値を入力します。 ホットカウントが値を超えると、パケットは破棄されます。デフォルト 値は 2 (ホップ) です。

4 [適用]ボタンをクリックして変更を保存します。

UPnP テーブルには、ルーターにアクセスしている各 UPnP デバイスに関する情報が表示されます。これには、 開いているポートのタイプや、各 IP アドレスでそのポートがまだアクティブかどうかが含まれます。 更新ボタン をクリックして、UPnP ポートマッピングリストを更新します。

#### **お知らせ**

マルチプレイヤーゲーム、ピアツーピア接続、インスタントメッセージング、リモートサポートなどのリアルタ イムコミュニケーションであるアプリケーションを使用している場合には、UPnPを有効にすることをお勧めしま す。

## <span id="page-46-0"></span>9.4 診断

Ping テストまたは Traceroute を使用して、ネットワーク接続の問題を診断できます。

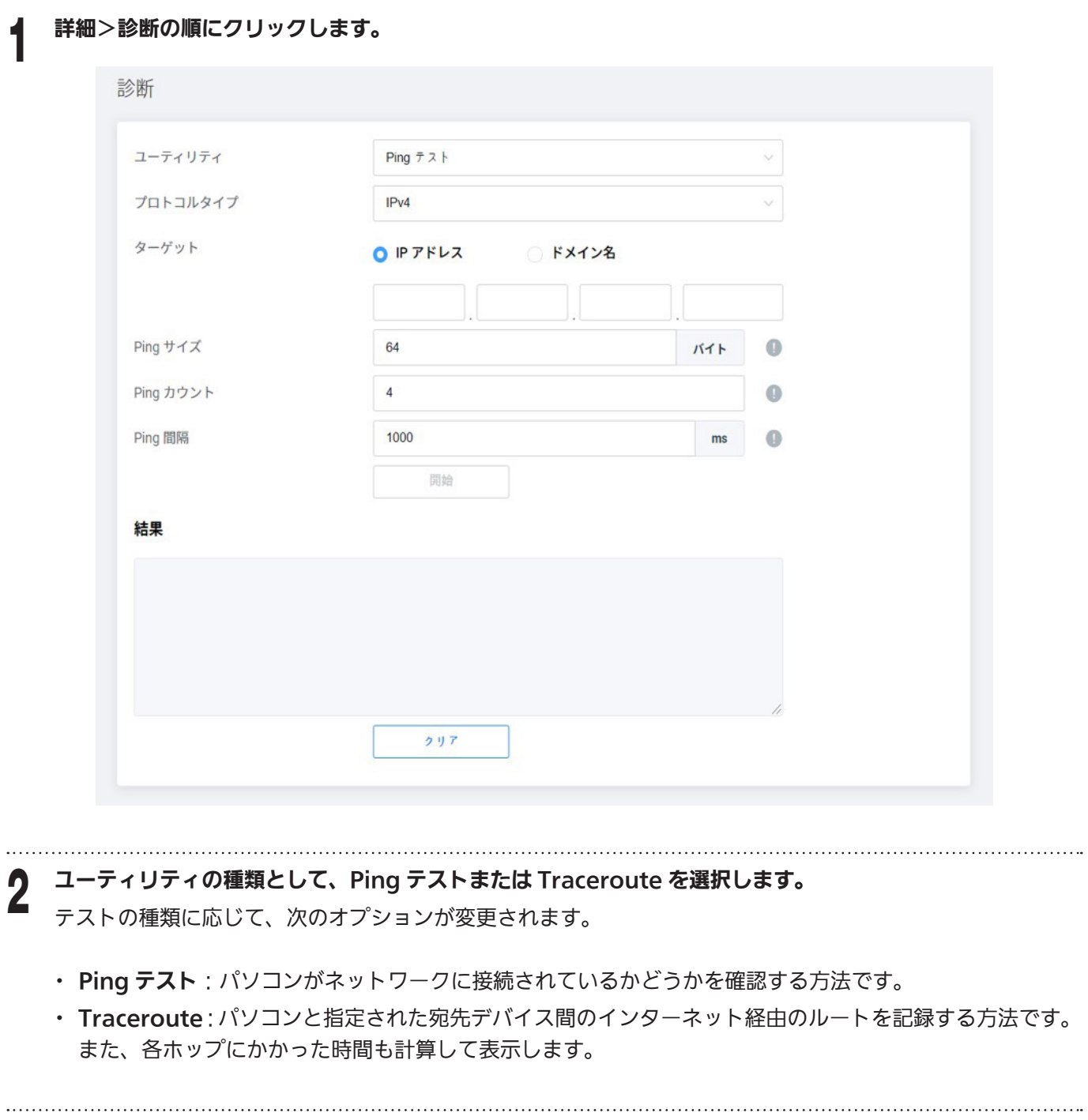

3 各設定を入力します。

### Ping テスト

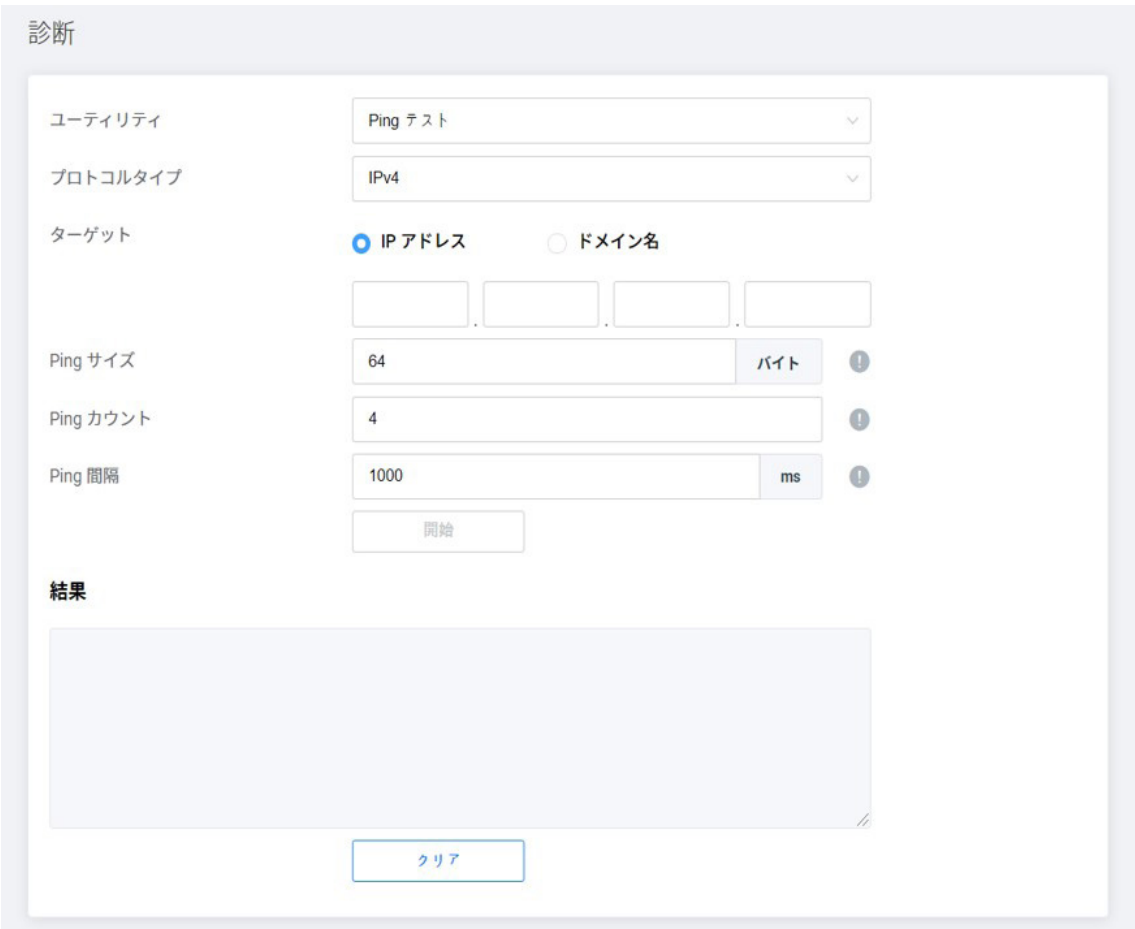

- プロトコルタイプ:「IPv4」または「IPv6」を選択します。
- ターゲット: Ping パケットを送信する IP アドレスまたはドメイン名を選択して入力します。
- Ping サイズ: Ping パケットのサイズ (バイト) を入力します。使用可能な設定範囲は 64 ~ 1518 で、デフォ ルト設定は 64 です。
- Ping カウント: Ping の数を入力します。使用可能な設定範囲は 1 ~ 256 で、デフォルト設定は 4 です。
- · Ping 間隔: Ping を送信する間隔 (ms) を入力します。使用可能な設定範囲は 100 ~ 3600000 で、デフォ ルト設定は 1000 です。

### **Traceroute**

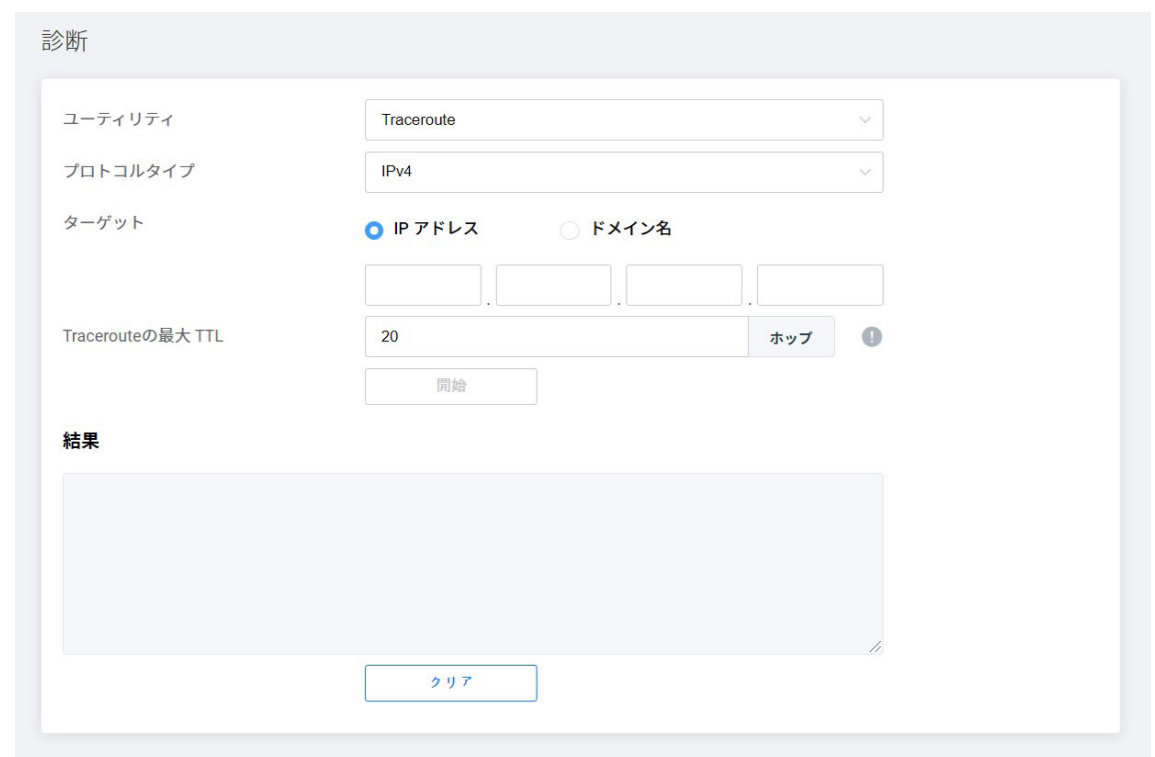

- プロトコルタイプ:「IPv4」または「IPv6」を選択します。
- · ターゲット: パケットを送信する IP アドレスまたはドメイン名を選択して入力します。
- ・ Traceroute の最大 TTL: 送信パケットの最大有効期間(ホップ)を設定します。使用可能な設定範囲は 1~ 30 で、デフォルト設定は 20 です。

### ◀ [開始]ボタンをクリックしてテストを実行します。<br>■

### 2 テスト結果を確認してください。<br>2 <del>ケスト結果を確認してください</del>。

結果を使用して、接続の問題を除外したり、ネットワーク内で問題が発生している場所を特定したりできます。 結果をクリアするには、[クリア]ボタンをクリックします。

<span id="page-49-0"></span>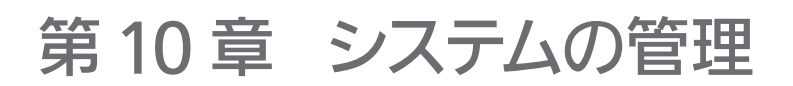

## 10.1 ファームウェア更新

ファームウェアを最新バージョンに更新できます。

### 管理>ファームウェア更新の順にクリックします。

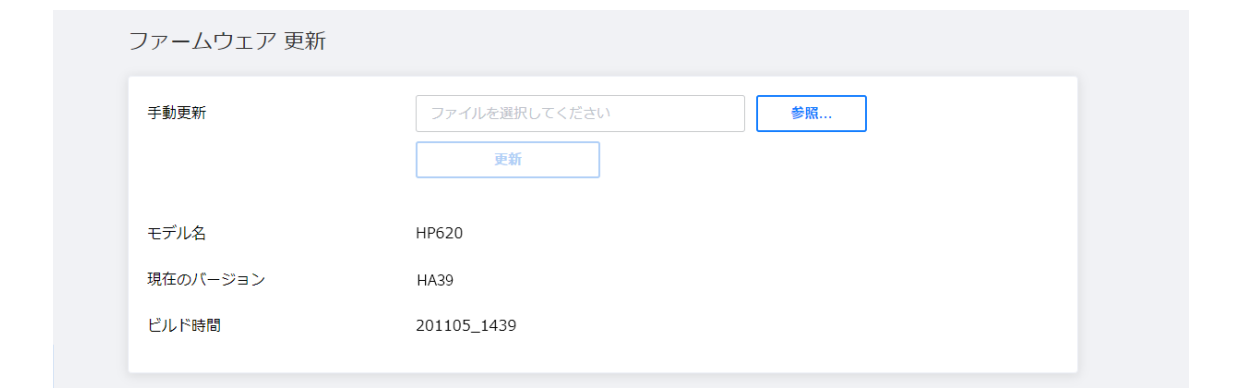

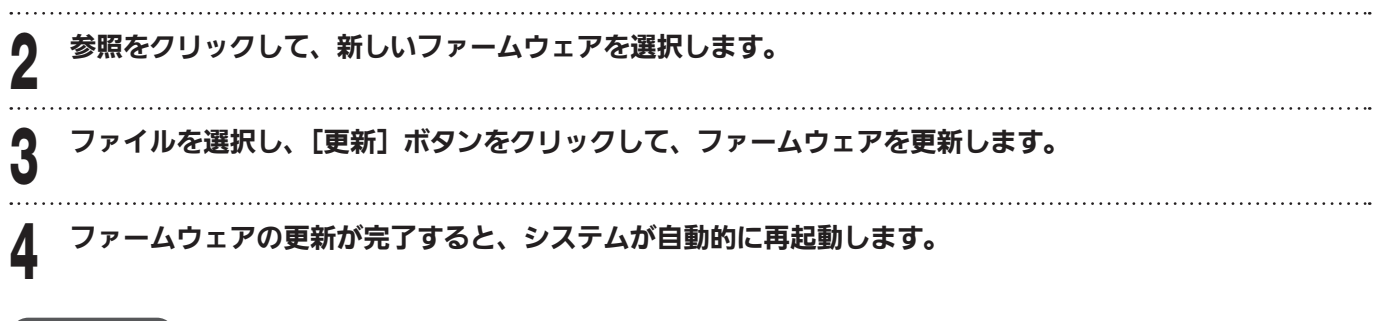

**お知らせ**

- ・ ファームウェアについては、カスタマーサービスセンターにお問い合わせください。 (通常は自動で最新化されますので、実施は不要です。)
- ・ ファームウェアアップデートを完了するには、再起動する必要があります。 再起動中は電話を使用できませ  $h<sub>o</sub>$

## <span id="page-50-0"></span>10.2 ログ解析

システムログを表示します。

管理>ログ解析の順にクリックします。

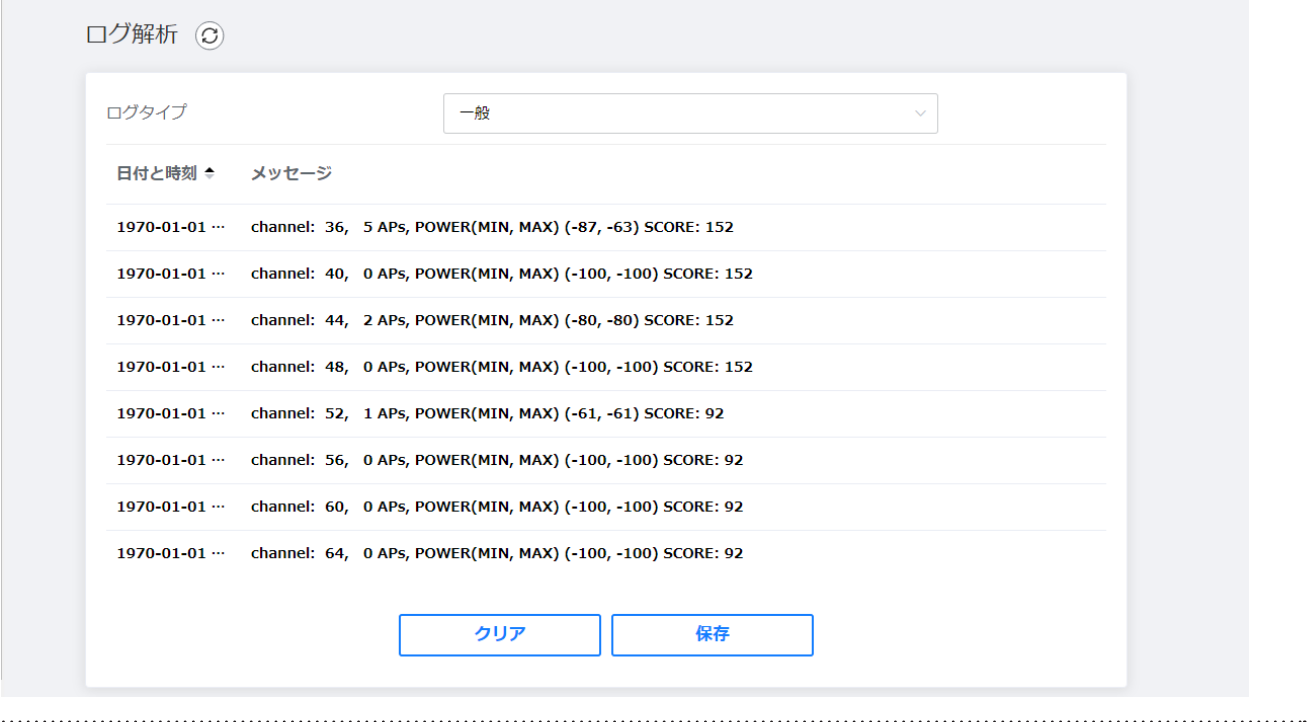

2 ログタイプを選択します。 対応するログデータを表示できます。

ログタイプ

- 一般: セキュリティログ以外の一般的な通信ログデータを表示します。
- セキュリティ: セキュリティ関連機能のログを表示します。
- ・ 無線 LAN
- WLAN STATUS:無線 LAN 操作のステータス/モード/チャンネル情報を表示します。
- WLAN Config: 各 SSID に接続されている無線 LAN デバイスの数を表示します。
- WLAN CLIENT: 接続されている無線 LAN デバイスのステータス情報を表示します。
- WLAN AP STATUS: 周辺の 2.4 / 5GHz AP ステータス情報を表示します。
- [クリア]ボタン:ログの結果をすべてクリアします。
- · [保存] ボタン: 現在のログをファイルに保存します。

**お知らせ**

ログ情報は、製品の電源を切ると自動的に削除されます。

## <span id="page-51-0"></span>10.3 リセット/バックアップ

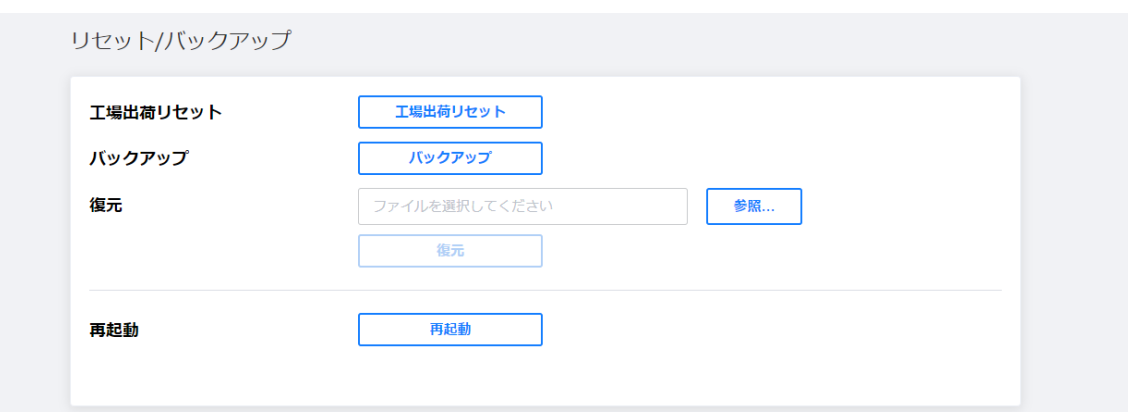

- · 工場出荷リセット:工場出荷時のデフォルト設定に戻すには、「工場出荷リセット]をクリックします。 その後、 システムが再起動し、数分後に起動します。 なお、製品背面にある初期化ボタンでも同様に工場出荷リセットが行えます。 工場出荷リセットを行うと、現在の設定はすべて失われます。
- · バックアップ:クリックして現在の構成を保存します。バックアップファイル名は Setting\_HP620.bin です。
- · 復元:設定を復元するには、[参照]ボタンをクリックして設定ファイルを選択します。[復元]ボタンをクリッ クすると設定ファイルをインストールし、本製品は自動的に再起動します。この処理には数分かかる場合があ ります。
- · 再起動: [再起動] ボタンをクリックして本製品を再起動します。

#### **お知らせ**

- ・ 工場出荷リセット/復元を実行すると、本製品は再起動します。再起動中は電話を使用できません。
- ・ 復元機能は、同一機種でのみ適用可能です。

## <span id="page-52-0"></span>10.4 エコモード

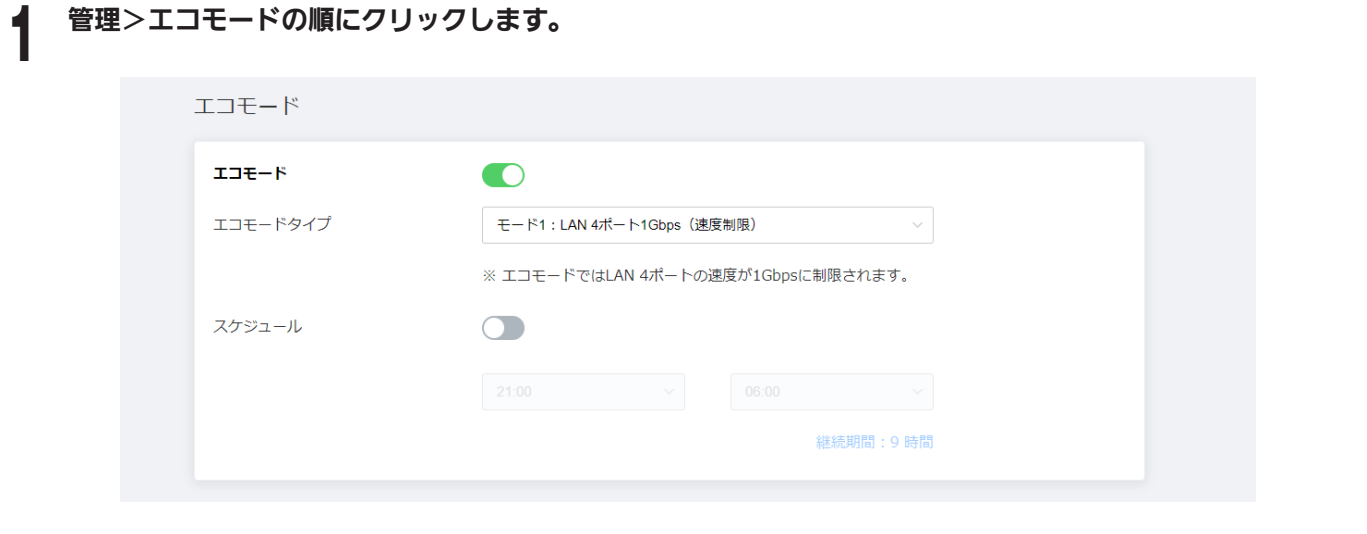

2 エコモードを使用するにはオンに切り替えます。

- 3 エコモードタイプを選択します。
	- モード 1:LAN 4 ポート 1Gbps (速度制限) -LAN 4 ポートの速度は 1Gbps に制限されます。スケジュー ルを設定すると、設定されたスケジュール時間にエコモードが動作します。
	- · モード 2: LAN 4 ポート 1Gbps と LED エコ照明 -LAN 4 ポートの速度は 1Gbps に制限されます。電源 ランプがオレンジ色に点灯し、電話 1 と 2 のランプを除くすべてのランプが消灯します。スケジュールを 設定すると、設定されたスケジュール時間にエコモードが動作します。
	- · モード 3: 特定の時間に LAN 4 ポート 1Gbps -LAN 4 ポートの速度は7月から9月の 10:00 から 15:00 まで 1Gbps に制限されます。

## 10.5 パスワードを変更する

ログインパスワードを変更できます。

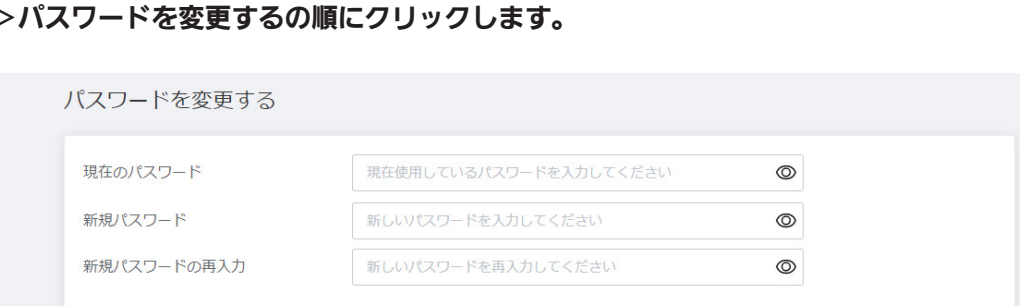

- · 現在のパスワード: 現在のパスワードを入力します。デフォルトのパスワードは、製品ラベルに記載されてい ます。
- 新規パスワード: 新しいパスワードを入力します。6 ~ 64 文字の a ~ z、A ~ Z、0 ~ 9、およびすべての記 号を入力できます。パスワードは文字と数字の組み合わせで設定することをお勧めします。
- 新規パスワードの再入力: 新しいパスワードをもう一度入力します。[適用] ボタンをクリックして変更を保存 します。

## <span id="page-53-0"></span>第11章 トラブルシューティング

製品に関する問題を診断および解決するための情報を見つけることができます。カスタマーサービスセンターに連 絡する前に、以下のヒントをよくお読みいただくと、解決に導く場合があります。次の手順を実行しても問題が解決 しない場合は、カスタマーサービスにお問い合わせください。

### 製品が機能しない

- ・ Power LED が緑色に点灯することを確認します。
- ・ AC アダプタが電源コンセントに接続されていることを確認します。
- ・ AC アダプタを別の電源コンセントに接続します。

### Web インターフェースにアクセスできない

- ・ イーサネットケーブルが製品とパソコンの間に正しく接続されていることを確認します。
- ・ パソコンが無線 LAN に接続されている場合は、接続されている製品が正しい SSID かを確認します。
- ・ IP アドレス 192.168.0.1 でアクセスしてみます。
- ・ AC アダプタを取り外して製品の電源を切り、再度電源コンセントを接続します。
- ・ パソコンの IP アドレスが製品と同じサブネット上にあることを確認します。

### ログインできない

・ ログインパスワードが正しいことを確認してください。デフォルトのパスワードは、製品ラベルに記載されています。パス ワードでは大文字と小文字が区別されます。

### ログインパスワードを思い出せない

・ 製品を工場出荷時の設定にリセットします。初期化ボタンを 3 秒間押します。次に、デフォルトのパスワードを使用して製 品にログインします。パスワードは製品ラベルに記載されています。

### ネットワークデバイスで SSID を検索できない

・ [無線 LAN]>[基本設定]で無線 LAN が有効になっているかを確認します。

### 無線 LAN パスワードを思い出せない

・ ホームメニューに移動し、無線 LAN のパスワードで目のアイコンをクリックします。パスワードは、[無線 LAN] > [プ ライマリ無線 LAN]で変更できます。

### 製品本体が熱い状態が長時間続く

- ・ CPU の温度が 100℃を超えている場合、または無線 LAN インターフェイスが 100℃を超えた状態が 300 秒以上続いた場 合は、無線 LAN インターフェイスをシャットダウンし、10G LAN を 1Gbps に低下させます。2.4G および 5G の LED はすべて消灯しており、Wi-Fi は使用できません。 (カットオフステージ 1)
- ・ カットオフステージ 1 で、累積時間が 600 秒を超えた場合は、すべての LAN インターフェイスをシャットダウンします。 背面の LAN ポート LED はすべて消灯しており、LAN(有線)は使用できません。 (カットオフステージ 2)
- ・ カットオフステージ 2 では、CPU 温度が 110 度を超えた状態のまま 60 秒経過すると、システムが自動的に再起動します。 (カットオフステージ 3)
- ・ CPU の温度が 80℃以下の状態のまま 60 秒が経過すると、すべてのインターフェースが復元されます。

システムの詳細な状態をログデータで確認できます。

### 一般ログ

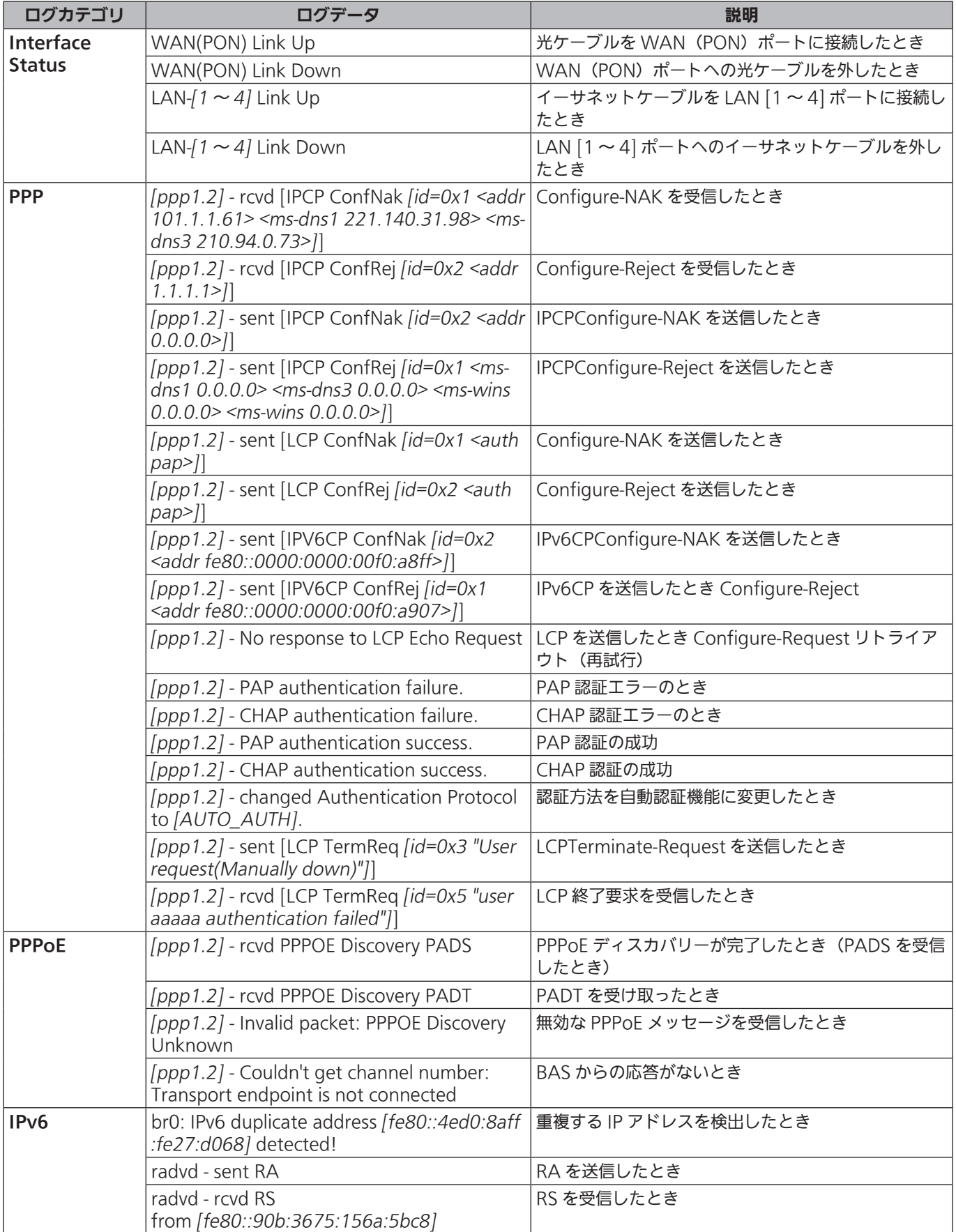

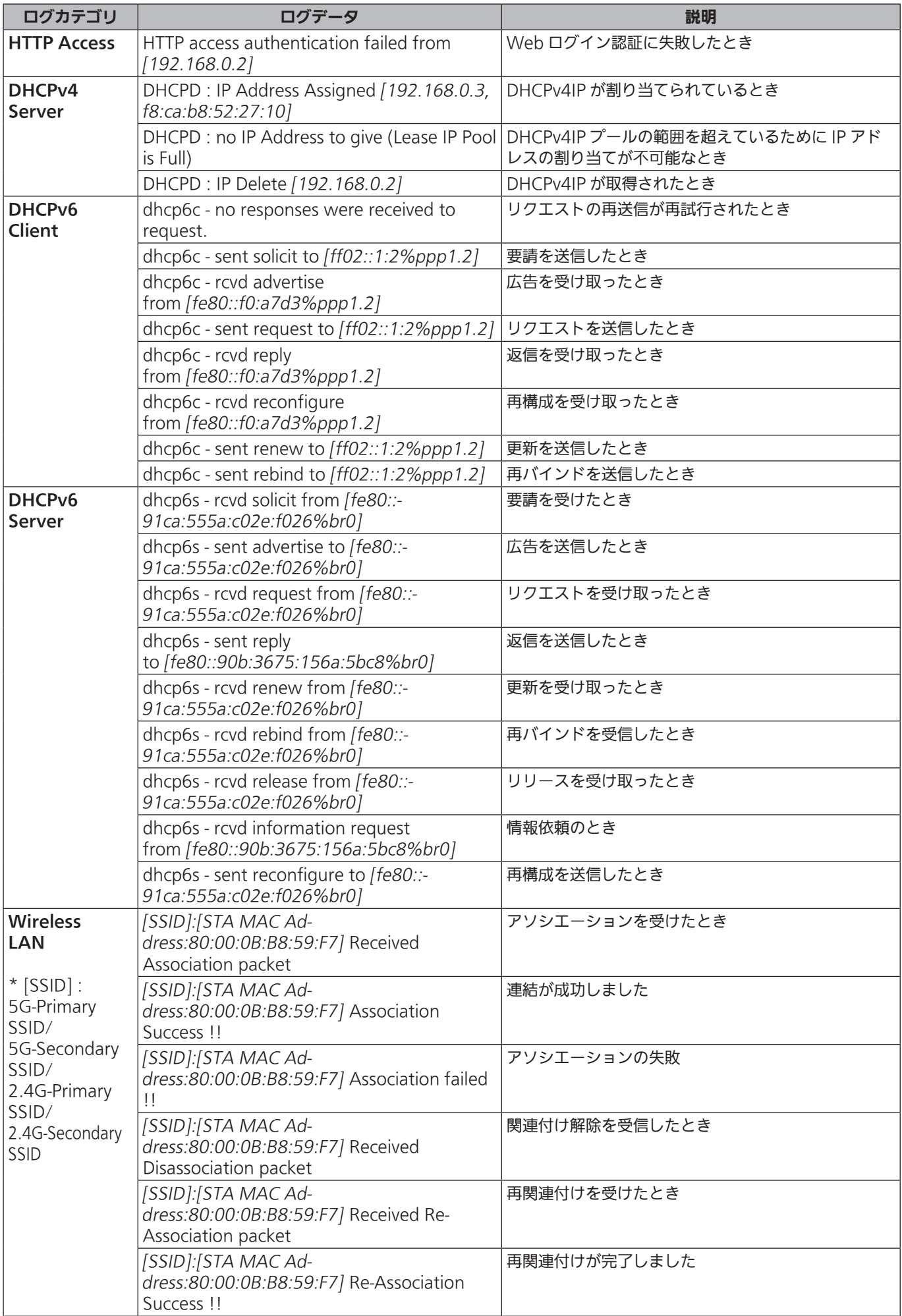

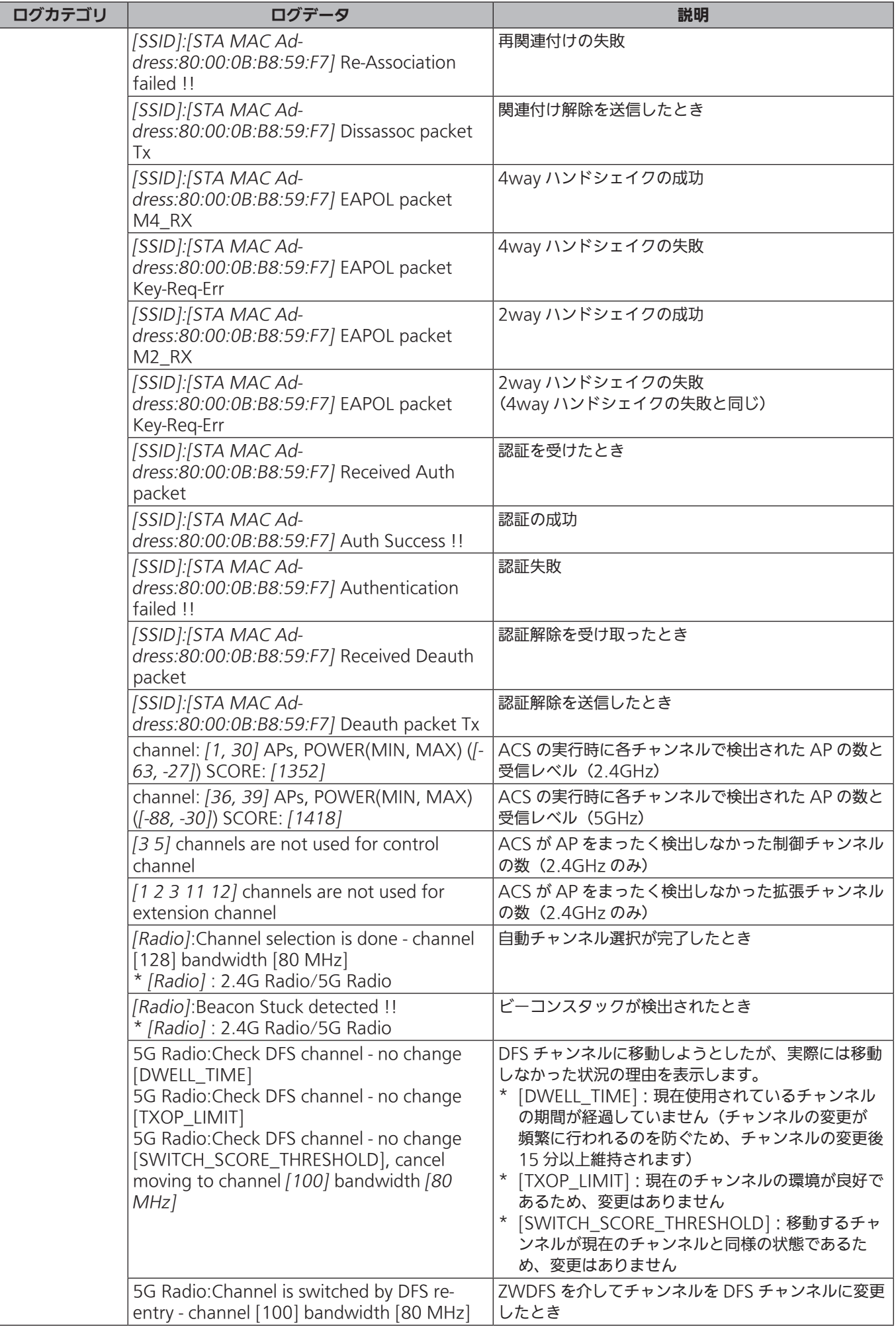

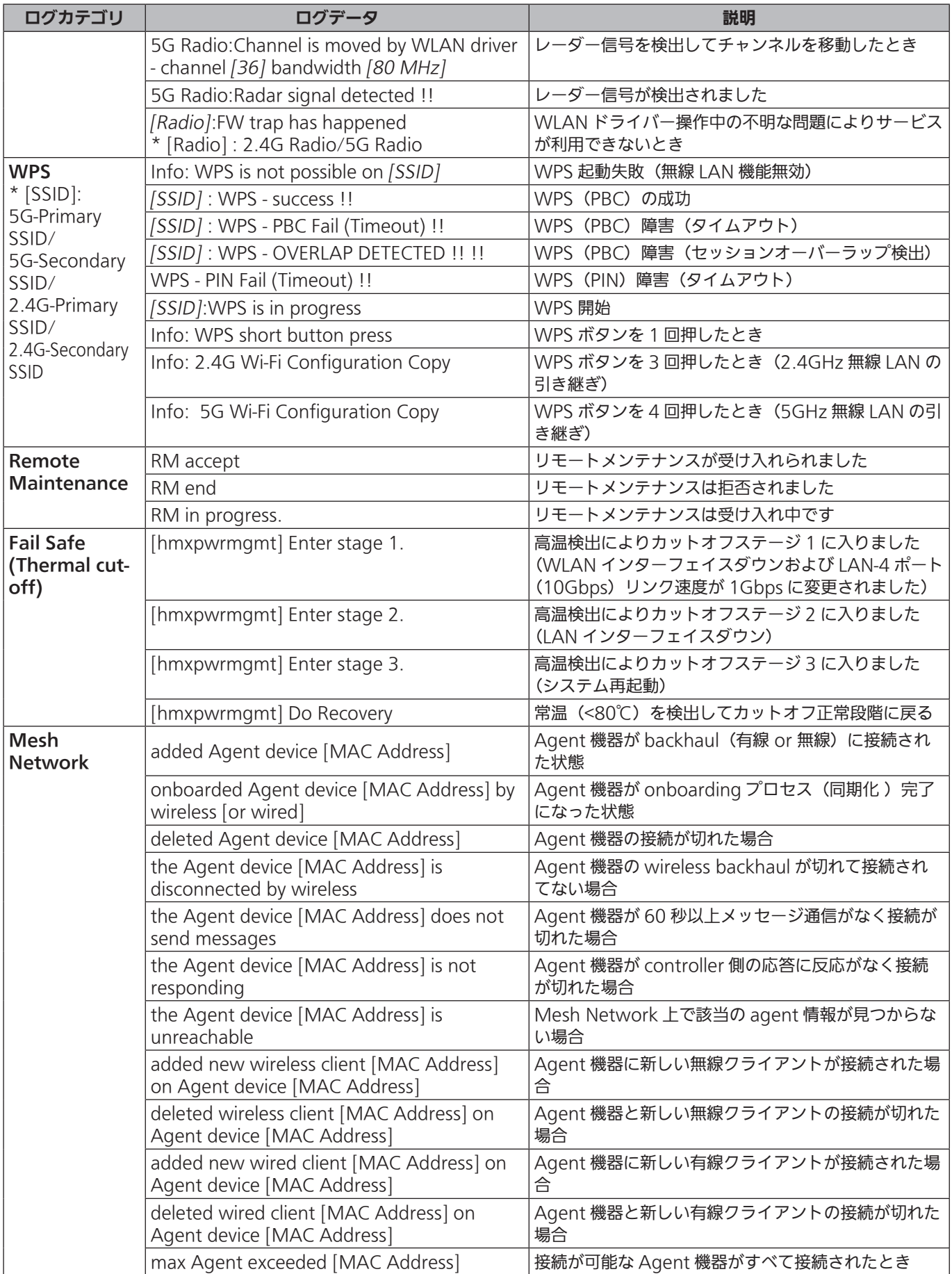

※ Mesh Network のログはメッシュ Wi-Fi サービス申し込みのお客様のみ有効な設定です。

メッシュ Wi-Fi サービスお申込み済みでも、提供形態により表示されない場合があります。

### セキュリティログ

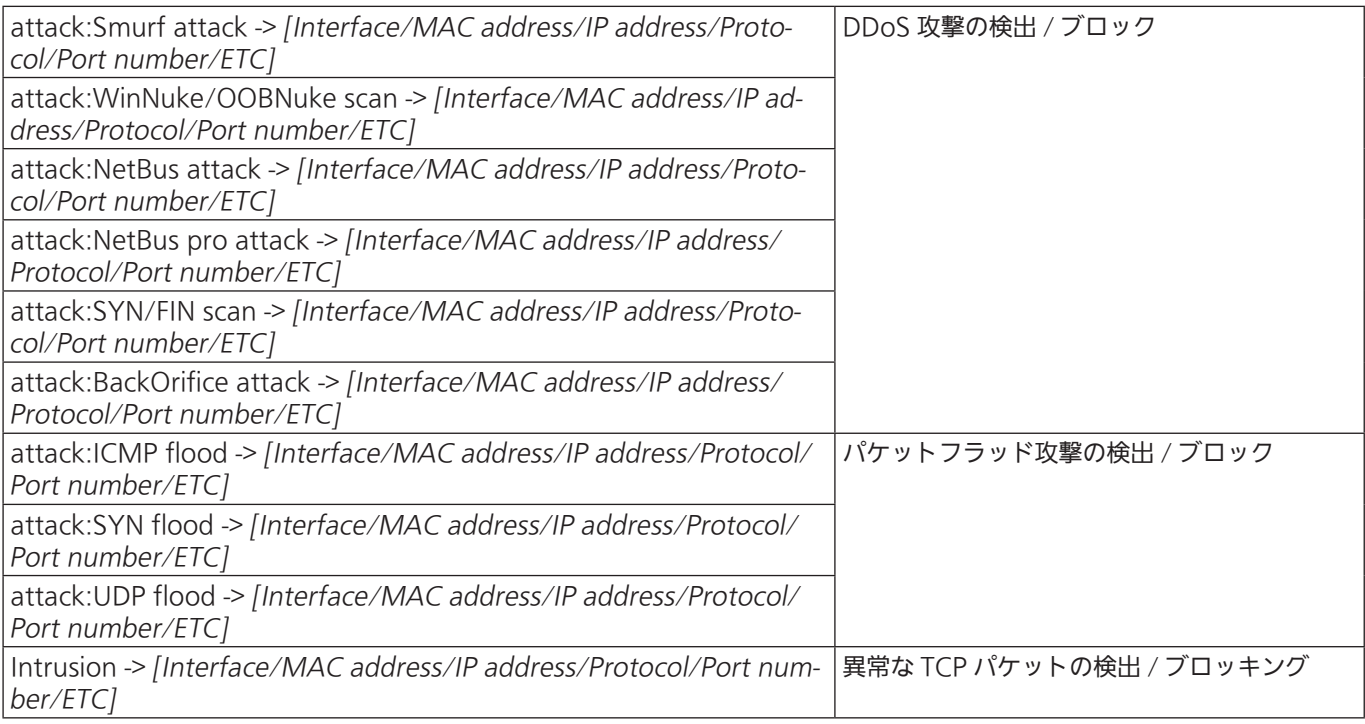

### 無線 LAN ログ

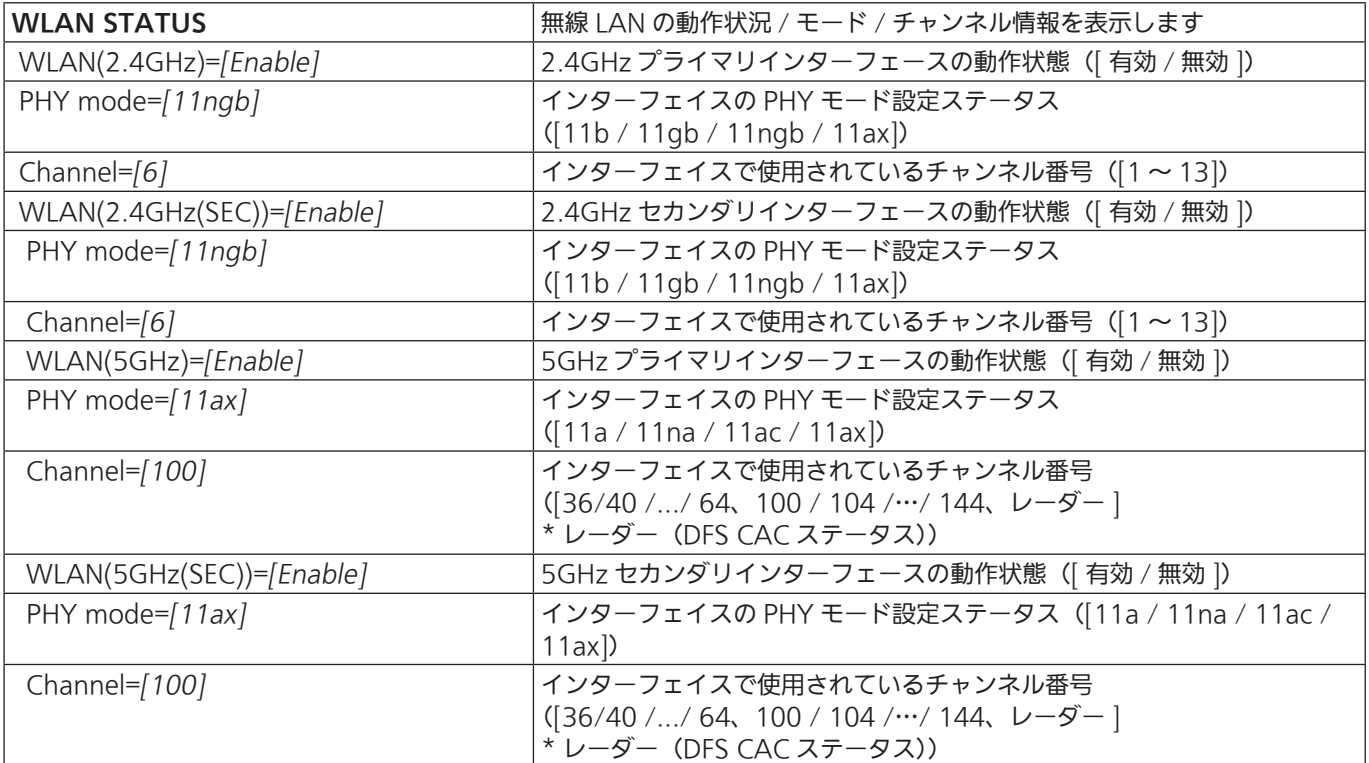

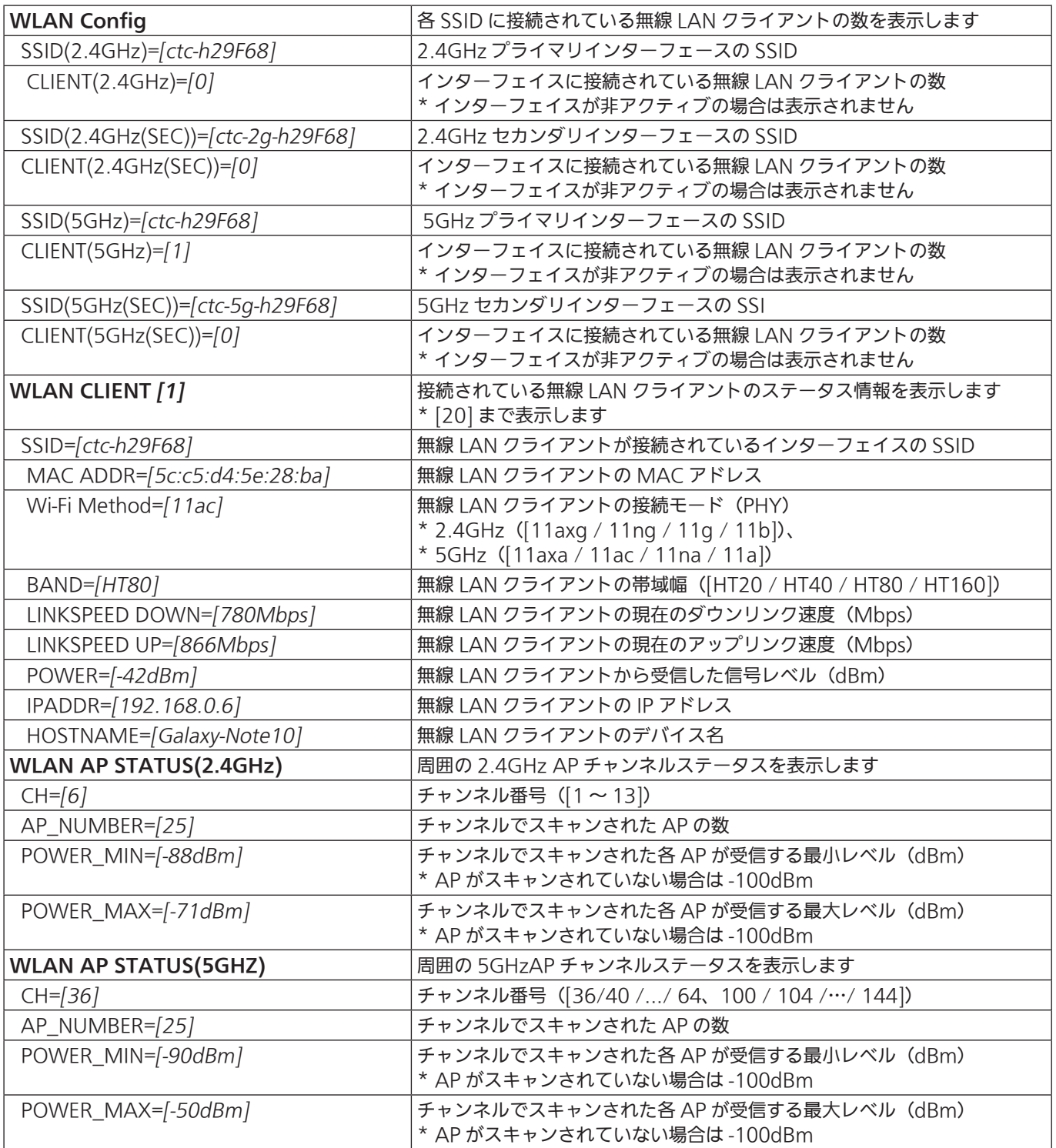

## <span id="page-60-0"></span>第 12 章 仕 様

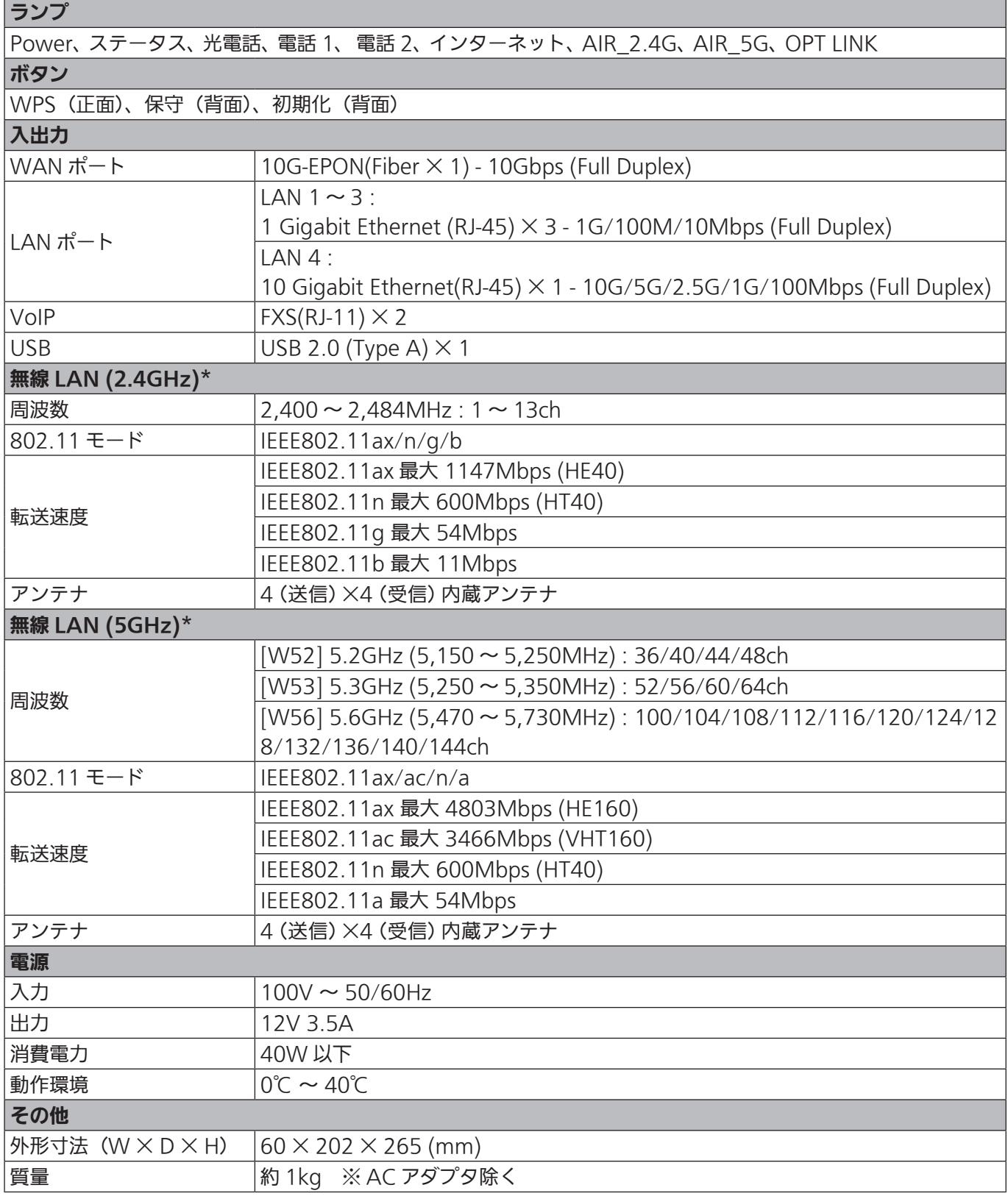

\* 使用環境や接続デバイスによっては、実際の設定よりも低い帯域幅で接続されている場合があります。

\* 最高速度は規格による理論速度であり、実際のデータ転送速度は使用環境や接続デバイスによって異なる場合があります。